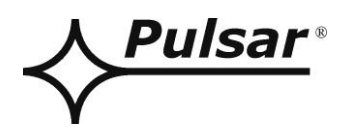

# INSTRUKCJA OBSŁUGI PL

Wydanie: 2 z dnia 27.08.2020 Zastępuje wydanie: 1 z dnia 20.06.2018

# **INTE-C v.1.0**

# **Interfejs ETHERNET EN54C-LCD**

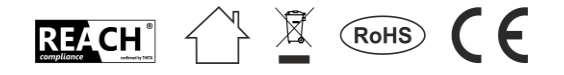

# **SPIS TREŚCI**

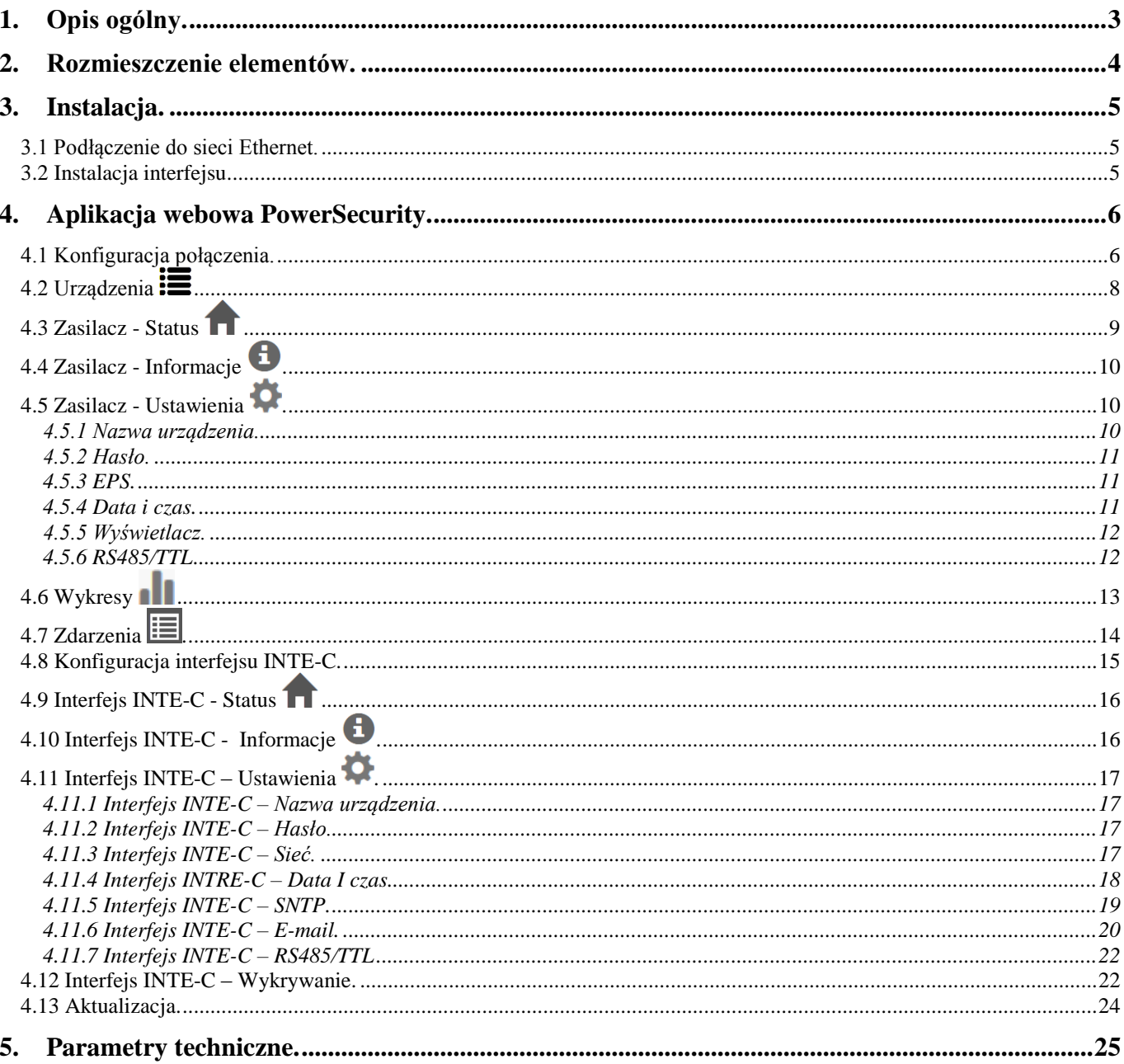

#### **Cechy:**

- praca w sieci ETHERNET przez złącze RJ45
- zezwolenie CNBOP-PIB do stosowania z zasilaczami serii EN54C-LCD
- automatyczne powiadomienia e-mail o awariach zasilaczy
- zgodność ze standardem IEEE 802.3
- prędkość transmisji 10/100 Mbps
- tryb pracy full lub half-duplex (auto-negotiation)
- izolacja galwaniczna między interfejsem Ethernet a zasilaczem
- zasilanie przez gniazdo "SERIAL"
- współpraca z aplikacją webową PowerSecurity
- sygnalizacja optyczna
- gwarancja 3 lata od daty produkcji

### **1. Opis ogólny.**

<span id="page-2-0"></span>Interfejs Ethernet INTE-C przeznaczony jest do współpracy z zasilaczami serii EN54C-LCD. Za pośrednictwem aplikacji webowej PowerSecurity umożliwia on zdalny monitoring poprzez cykliczny podgląd aktualnego stanu zasilacza, odczyt historii zdarzeń, podgląd wykresów prądów i napięć oraz zdalne wykonanie testu akumulatora.

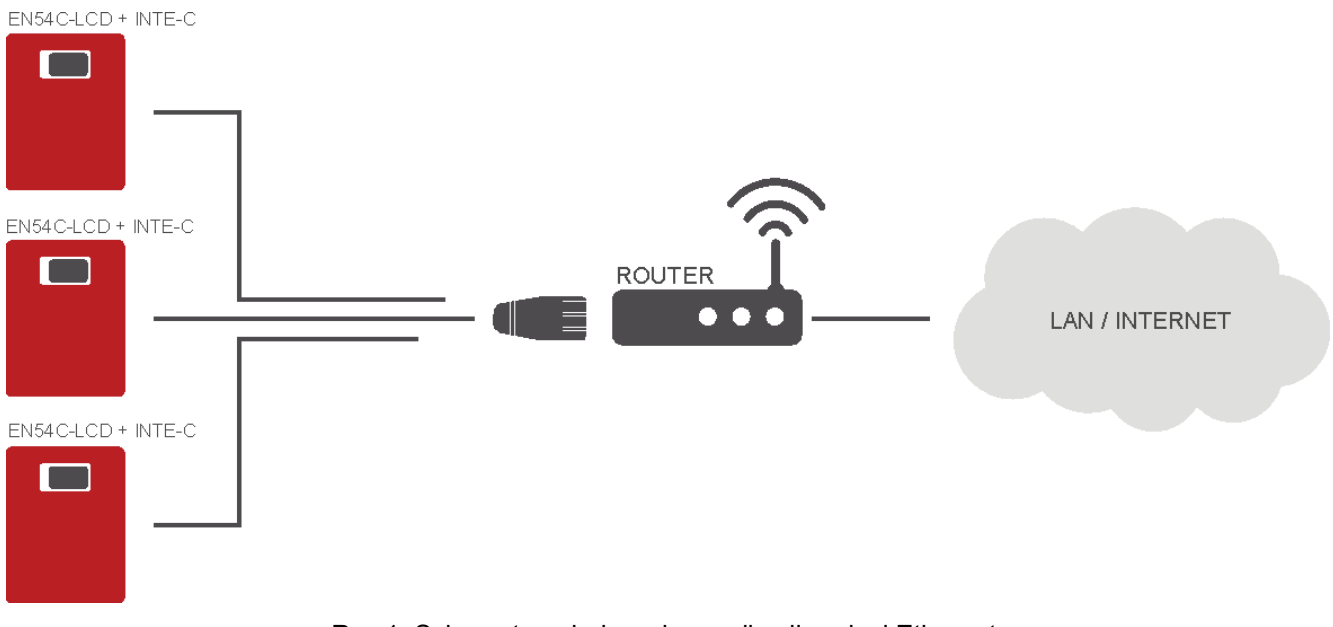

Rys.1. Schemat poglądowy komunikacji w sieci Ethernet.

Topologia sieci oparta jest o przełącznik Ethernetowy (np. switch, router) do którego podłączone są kolejne zasilacze wyposażone w interfejs INTE-C. Każdy interfejs posiada statyczny adres IP. Komunikacja pomiędzy komputerem PC, a końcowym zasilaczem odbywa się poprzez podanie adresu IP interfejsu.

# **2.** Rozmieszczenie elementów.

<span id="page-3-0"></span>Na rysunku poniżej przedstawiono rozmieszczenie najważniejszych elementów i złącz interfejsu Ethernet INTE-C.

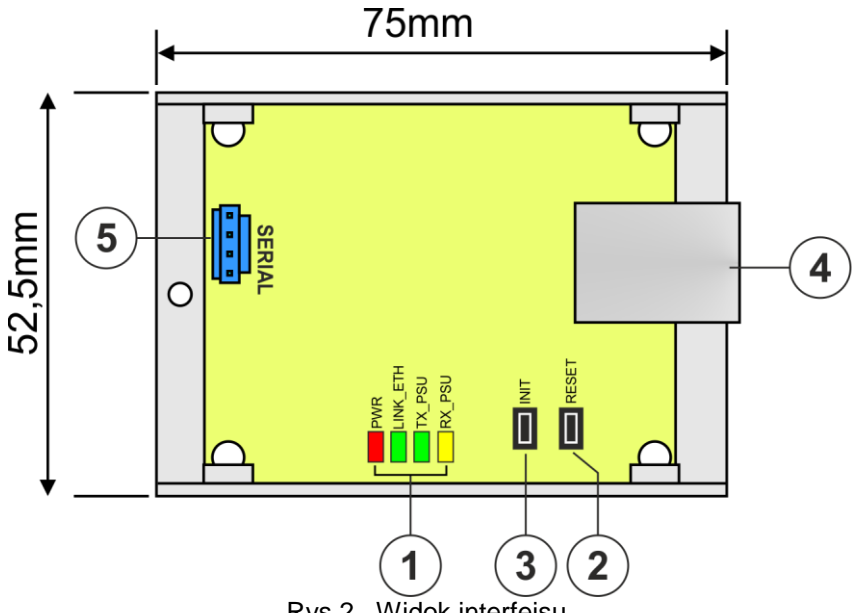

Rys.2. Widok interfejsu.

# **Tabela 1. Opis elementów.**

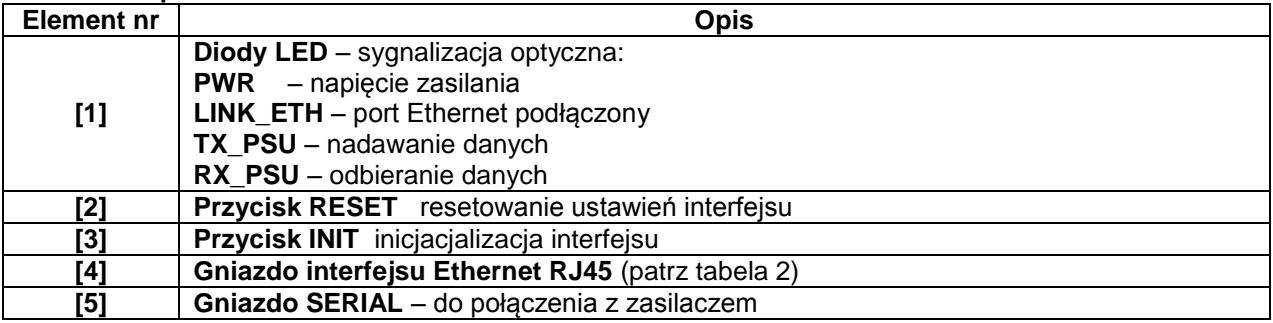

# <span id="page-4-0"></span>**3. Instalacja.**

### <span id="page-4-1"></span>**3.1 Podłączenie do sieci Ethernet.**

Połączenie interfejsu RS485-ETHERNET do sieci Ethernet należy wykonać za pomocą skrętki U/UTP kategorii minimum 5 zakończonej wtykami RJ45 połączonymi kolorystycznie wg standardu EIA/TIA 568B.

Jeżeli miejsce ułożenia kabla wykazuje duży poziom zakłóceń elektromagnetycznych wówczas zaleca się zastosować kabel ekranowany typu F/UTP lub S/UTP który zminimalizuje efekt ich przenikania.

Podłączenie interfejsu do sieci Ethernet odbywa się kablem z wtykami RJ45 w konfiguracji bez przeplotu (proste).

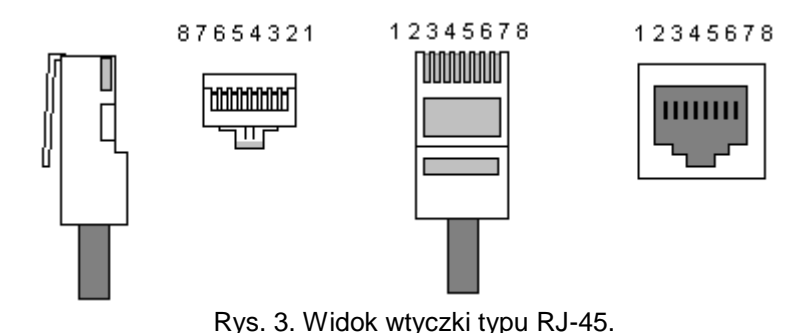

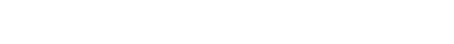

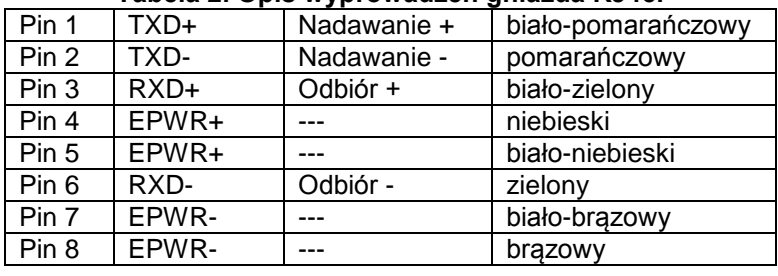

### **Tabela 2. Opis wyprowadzeń gniazda RJ45.**

### <span id="page-4-2"></span>**3.2 Instalacja interfejsu.**

- 1. Zamontować interfejs INTE-C wewnątrz obudowy zasilacza.
- 2. Połączyć interfejs z zasilaczem za pomocą dodatkowego przewodu TTL (przewód z zestawu dołączonego do interfejsu) wpinając go do gniazda "SERIAL".
- 3. Do interfejsu INTE-C wpiąć wtyczkę RJ45 skrętki. Drugi koniec skrętki wpiąć do gniazda routera opisanego zwykle jako "LAN".
- 4. Skonfigurować połączenie w aplikacji webowej PowerSecurity patrz rozdział "Interfejs INTE-C Wykrywanie"

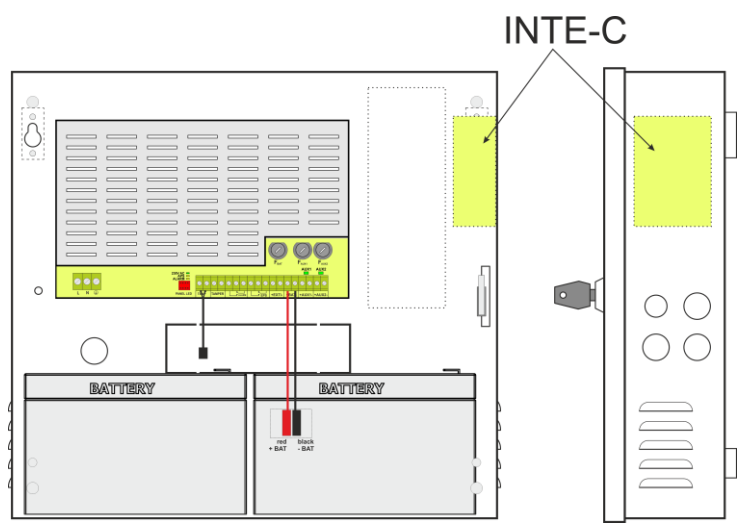

Rys.3. Zaznaczone miejsce montażu interfejsu INTE-C.

# **4. Aplikacja webowa PowerSecurity.**

<span id="page-5-0"></span>Aplikacja webowa PowerSecurity została wbudowana w interfejsy komunikacyjne INTE-C oraz INTRE-C. Program ma charakter strony internetowej pobieranej z wbudowanego serwera WWW który zostaje załadowany po wpisaniu adresu IP w oknie przeglądarki internetowej.

Po załadowaniu aplikacji PowerSecurity mamy dostęp do podglądu stanu zasilacza który połączony jest interfejsem INTE-C lub podglądu wszystkich zasilaczy w magistrali RS485 w przypadku interfejsu INTRE-C.

Z poziomu przeglądarki WWW możemy sprawdzić aktualny stan zasilacza mając podgląd do takich parametrów jak napięcia wyjściowe, obecność zasilania 230 V czy rezystancja w obwodzie akumulatora.

Ponadto aplikacja posiada możliwość skonfigurowania interfejsu do funkcji zdalnego alarmowania za pomocą wiadomości e-mail w których wysyłane są informacje o stanie zasilacza w przypadku wystąpienia określonych zdarzeń.

#### <span id="page-5-1"></span>**4.1 Konfiguracja połączenia.**

Aby aktywować zdalną komunikację z zasilaczem należy najpierw zestawić połączenie pomiędzy zasilaczem a interfejsem, a następnie przeprowadzić wstępną konfigurację modułu Ethernet INTE-C.

W oknie przeglądarki internetowej należy wprowadzić adres IP modułu. Domyślną wartością jest adres IP=192.168.1.100.

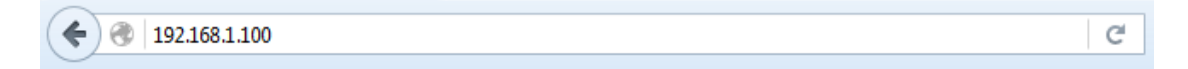

Jeżeli wpisany adres IP jest prawidłowy wówczas na ekranie przeglądarki zostanie załadowana strona logowania modułu.

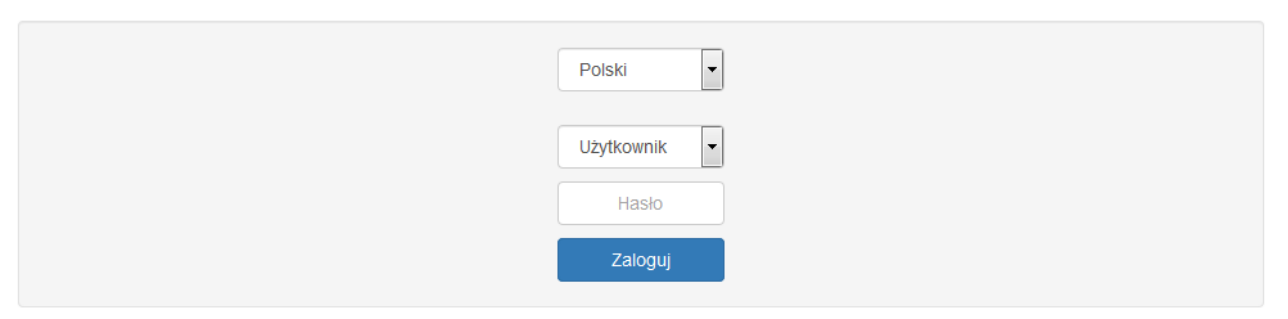

Rys. 4. Strona logowania modułu Ethernet.

W przypadku gdy przeglądarka nie wyświetli powyższej strony wówczas należy sprawdzić konfigurację sieci Ethernet. W szczególności należy skontrolować:

- czy adresy karty sieciowej komputera oraz routera znajdują się w tej samej podsieci tj. w zakresie 192.168.1.0 – 192.168.1.255

- adresy karty sieciowej komputera i routera muszą być inne niż adres interfejsu tj. 192.168.1.100 Odpowiedniej konfiguracji można dokonać w ustawieniach karty sieciowej.

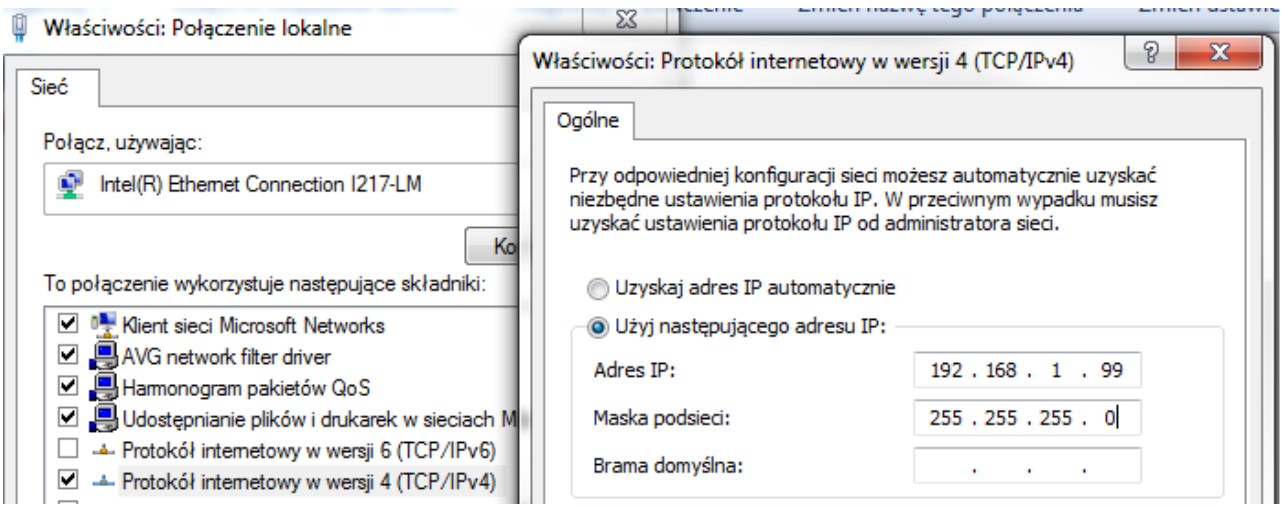

Rys. 5. Zakładka ustawień karty sieciowej.

#### Po załadowaniu strony logowania należy wybrać nazwę instalatora oraz wprowadzić hasło dostępu. Ustawienia domyślne to:

 $nazwa =$  "Instalator" hasło = "admin".

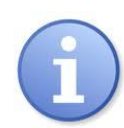

Zaleca się zmianę nazwy instalatora oraz hasła po pierwszym logowaniu.

Moduł Ethernet daje możliwość przywrócenia wartości domyślnych logowania na wypadek gdyby zostały one utracone. W tym celu należy otworzyć pokrywę zasilacza tak aby uzyskać dostęp do modułu zainstalowanego wewnątrz. Następnie zlokalizować moduł komunikacyjny i wcisnąć przycisk "INIT" na ok. 5s.

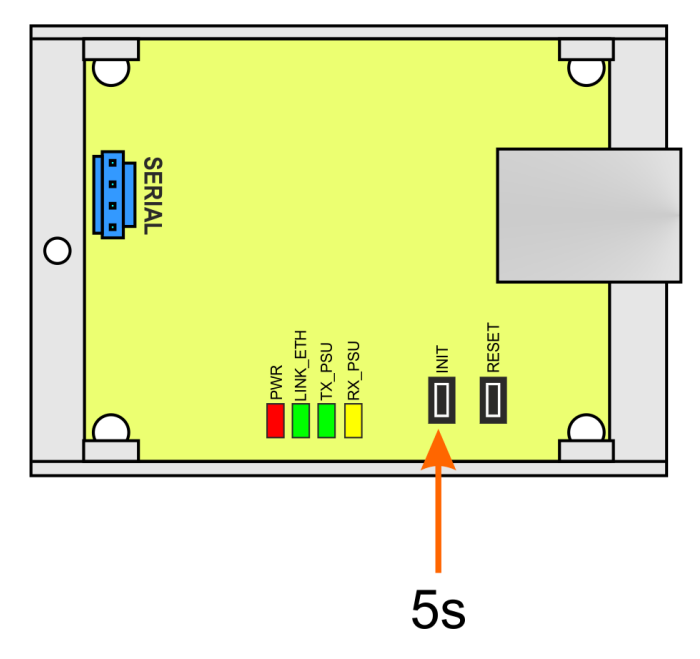

Rys. 6. Widok modułu Ethernet.

Przywrócone zostaną następujące domyślne parametry:

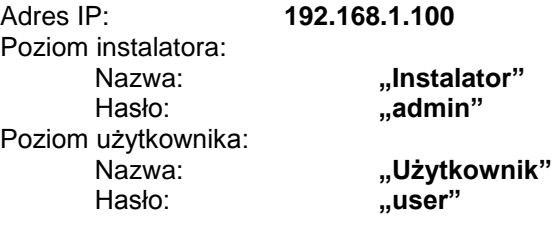

# <span id="page-7-0"></span>**4.2 Urządzenia**

Po prawidłowo przeprowadzonej operacji logowania nastąpi załadowanie aplikacji webowej PowerSecurity z widocznymi dostępnymi urządzeniami.

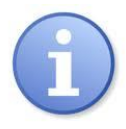

Przy pierwszym uruchomieniu aplikacji PowerSecurity pole zasilaczy będzie puste pomimo tego że fizyczne połączenie jest wykonane. Aby w polu tym pojawił się zasilacz należy uruchomić procedurę wykrywania – patrz rozdział "Interfejs INTE-C – Wykrywanie".

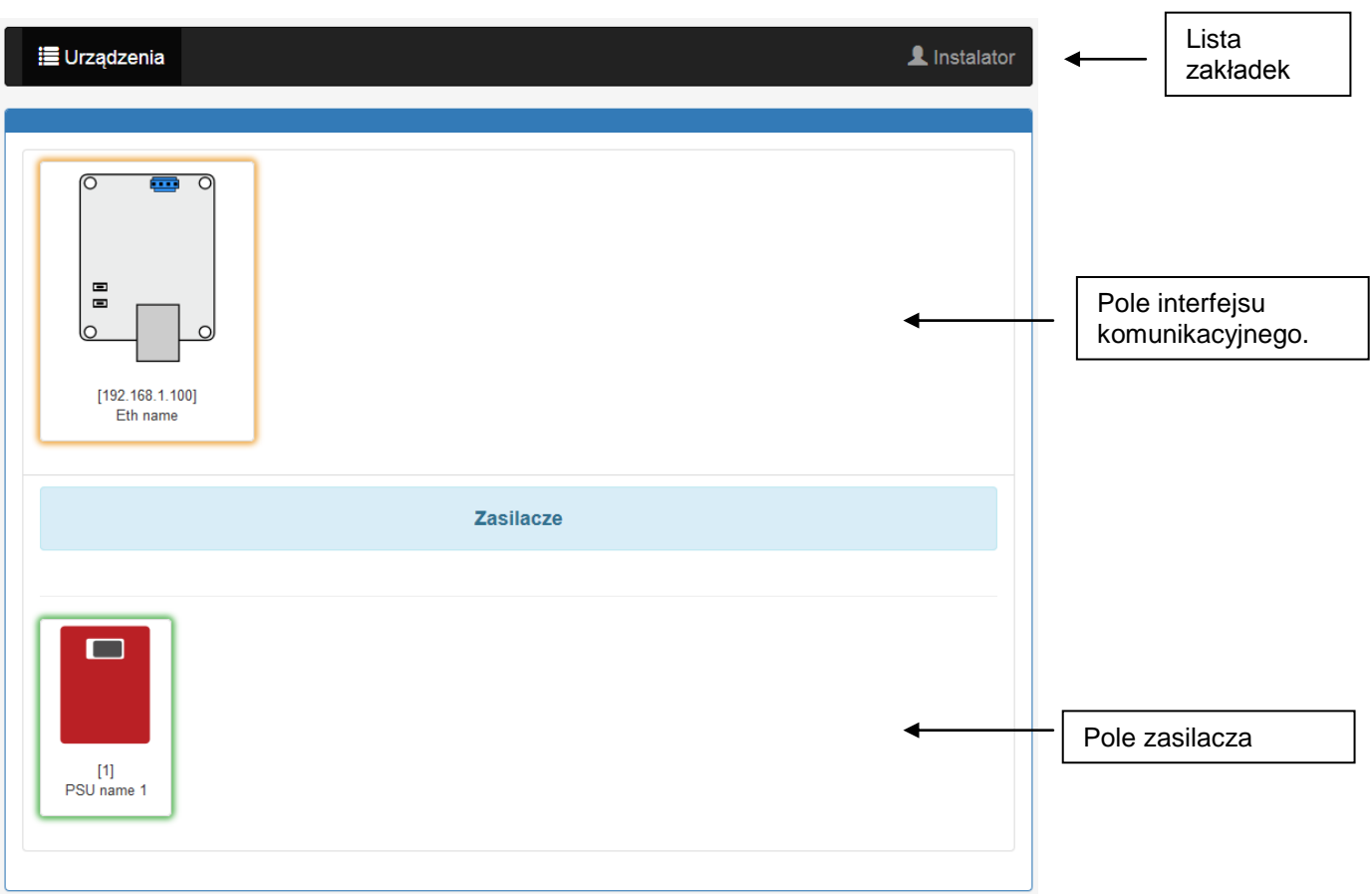

Rys. 7. Widok zakładki "Urządzenia".

Okno informacyjne składa się z trzech zasadniczych części: paska menu zawierającego listę zakładek, pola interfejsu komunikacyjnego oraz pola zasilaczy.

Na powyższym rysunku na liście zakładek widnieją tylko dwie pozycje "Urządzenia" oraz "Instalator". Lista ta posiada jeszcze więcej funkcji które pojawią się dynamicznie dopiero po wybraniu jednego z urządzeń: interfejsu lub zasilacza.

Aby uzyskać dostęp do konfiguracji urządzenia (interfejs lub zasilacz) należy wybrać go myszką w oknie przeglądarki lub najechać na zakładkę "Urządzenia" i wybrać urządzenie z listy rozwijanej.

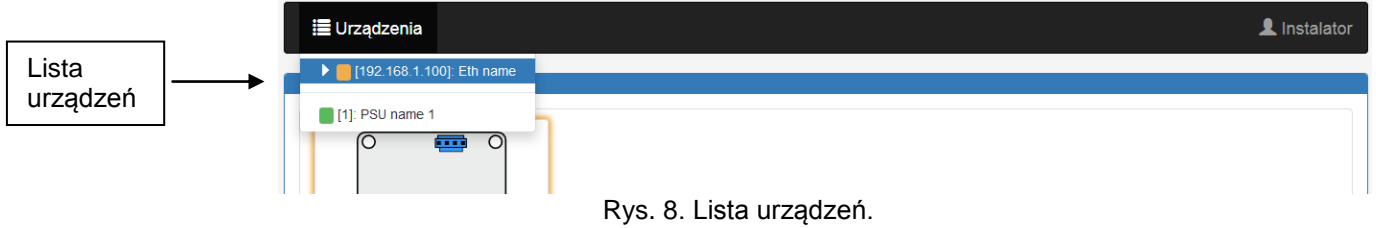

Samo najechanie myszką na element powoduje zmianę jego podświetlenia które informuje o stanie urządzenia.

Możliwe są trzy stany:

- podświetlenie zielone
- Błędy podświetlenie źółte
- Brak komunikacji podświetlenie szare

### <span id="page-8-0"></span>**4.3 Zasilacz - Status**

Po wybraniu zasilacza w zakładce "Urządzenia" następuje załadowanie w oknie przeglądarki zakładki "Status" które przedstawia aktywny schemat blokowy zasilacza wraz z parametrami w poszczególnych obwodach.

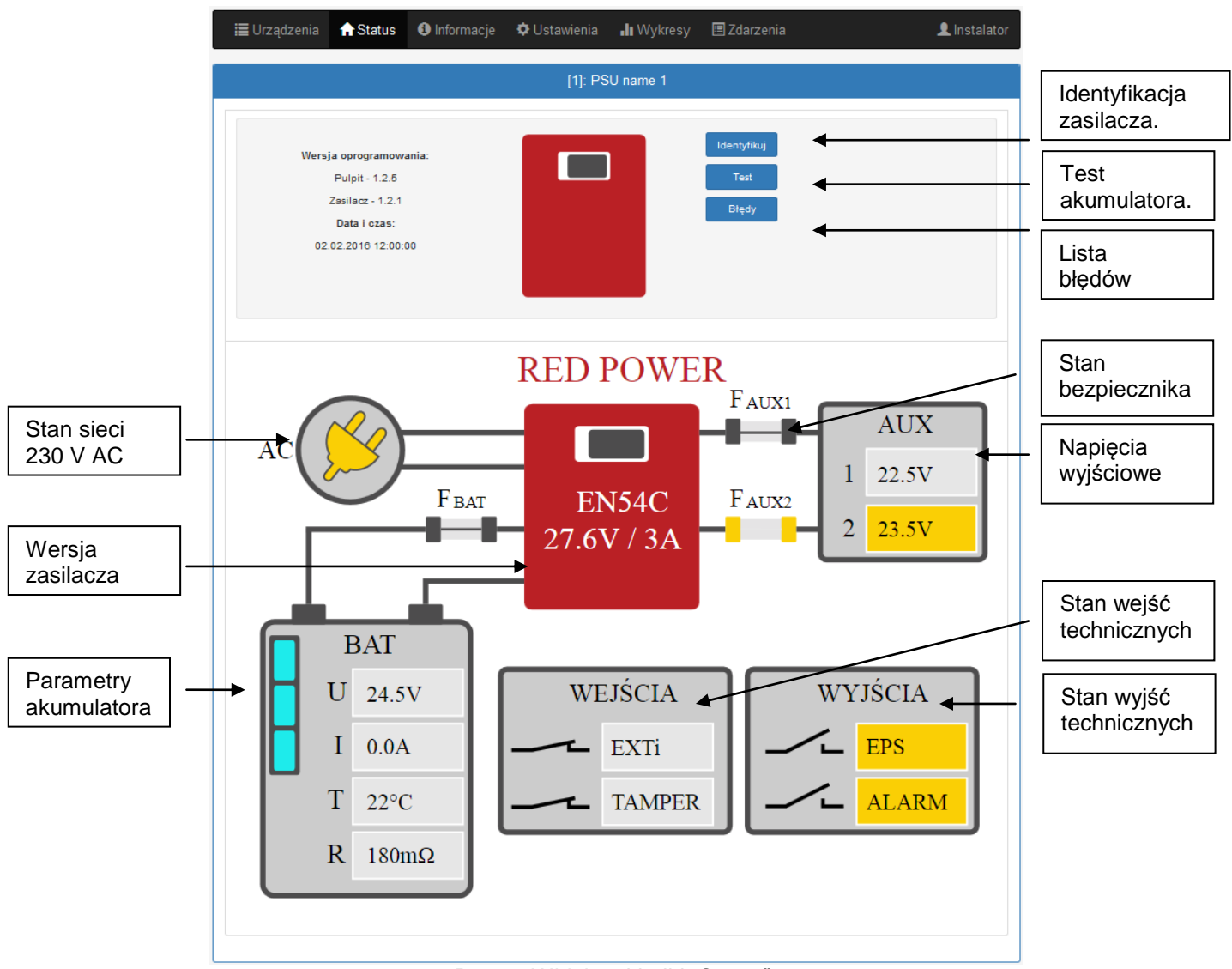

Rys. 9. Widok zakładki "Status".

Spośród dostępnych parametrów można odczytać napięcie na wyjściu zasilacza, stan sieci elektroenergetycznej (obecność lub brak) czy stan bezpieczników. Ponadto blok akumulatora przedstawia aktualne napięcie, prąd pobierany z akumulatorów, temperaturę oraz wartość rezystancji.

Na rysunku powyżej zasilacz sygnalizuje awarię co możemy rozpoznać przez wskaźniki których kolor podświetlenia jest żółty.

Przycisk "Identyfikuj" – ułatwia identyfikację zasilacza w miejscu instalacji. Po wciśnięciu przycisku diody led na pulpicie czołowym migają przez 5 sekund.

Przycisk "Test" – pozwala w dowolnym momencie wykonać zdalny test akumulatorów.

Przycisk "Błędy" – po wciśnięciu pojawia się okno które wyświetla aktualne błędy zasilacza, jeżeli takie występują.

# <span id="page-9-0"></span>**4.4 Zasilacz - Informacje .**

Na rysunku poniżej przedstawiona została zakładka "Informacje". Wyświetlone informacje mają status tylko do odczytu.

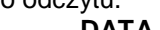

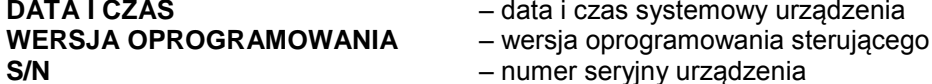

- **DATA I CZAS**  data i czas systemowy urządzenia
	- **S/N** numer seryjny urządzenia
	-

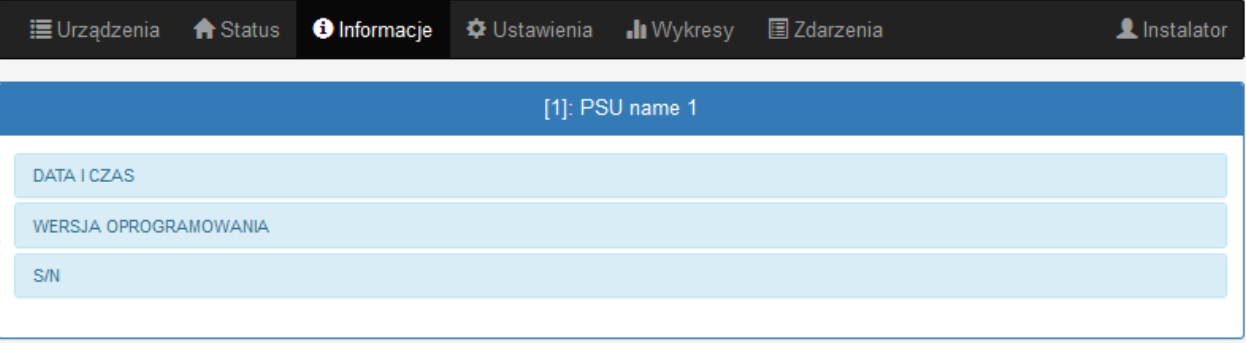

Rys. 10. Zakładka "Informacje".

# <span id="page-9-1"></span>**4.5 Zasilacz - Ustawienia .**

Po wybraniu zakładki "Ustawienia" można przeprowadzić konfigurację wybranych parametrów zasilacza. Modyfikacja jest dostępna tylko po zalogowaniu się na konto jako instalator.

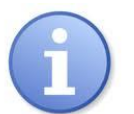

Domyślne parametry logowania na poziomie instalatora: Nazwa: **""", Instalator**<br>Hasło: **"Ladmin"** Hasło: **"admin"**

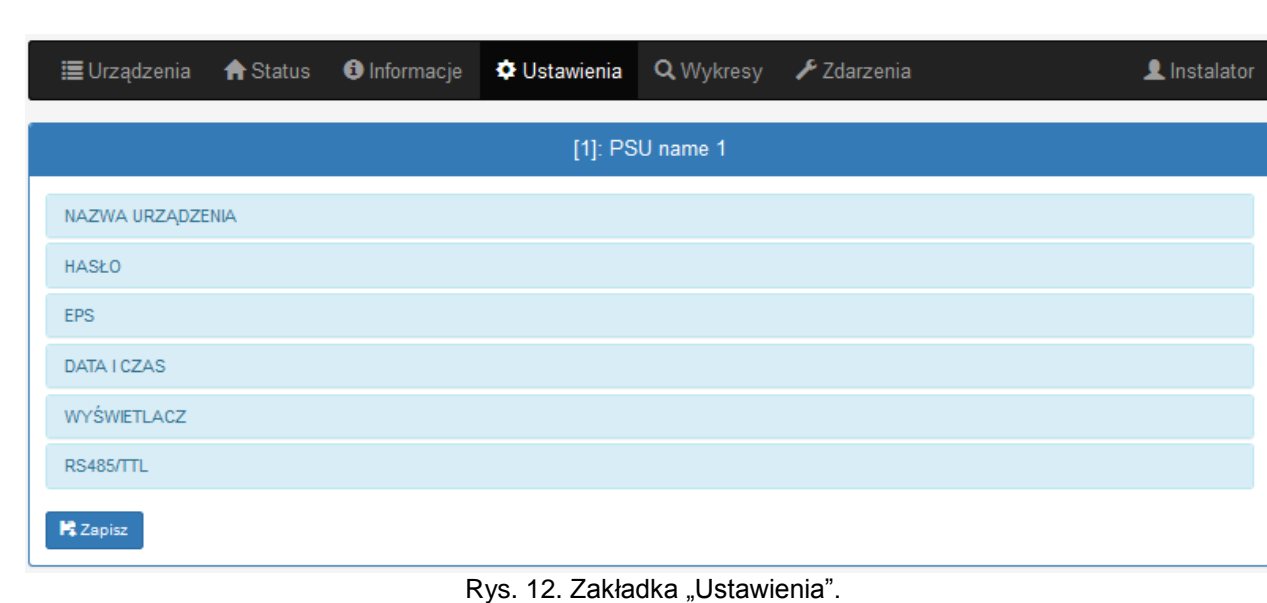

### <span id="page-9-2"></span>**4.5.1 Nazwa urządzenia.**

W części "Nazwa urządzenia" należy podać nazwę która będzie identyfikowana z zasilaczem. Nazwa zostaje zapisana bezpośrednio w pamięci wewnętrznej urządzenia i umożliwia jego identyfikację zarówno z poziomu pulpitu LCD zasilacza jak i aplikacji webowej.

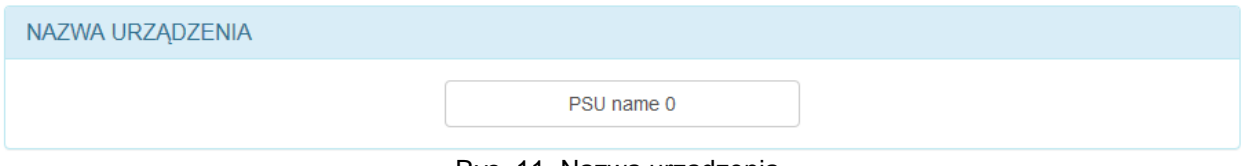

Rys. 11. Nazwa urządzenia.

**Ht** Zapisz Aby zatwierdzić wprowadzone zmiany należy nacisnąć przycisk "Zapisz".

#### <span id="page-10-0"></span>**4.5.2 Hasło.**

W części "Hasło" mamy możliwość zmiany domyślnie ustawionych haseł użytkownika oraz instalatora. Zaleca się zmianę domyślnych haseł użytkownika i instalatora po pierwszym logowaniu do systemu.

Nowe hasło należy wpisać dwukrotnie w odpowiednie pola. W przypadku niezgodności obu haseł pole z hasłem zostanie podświetlone na czerwono.

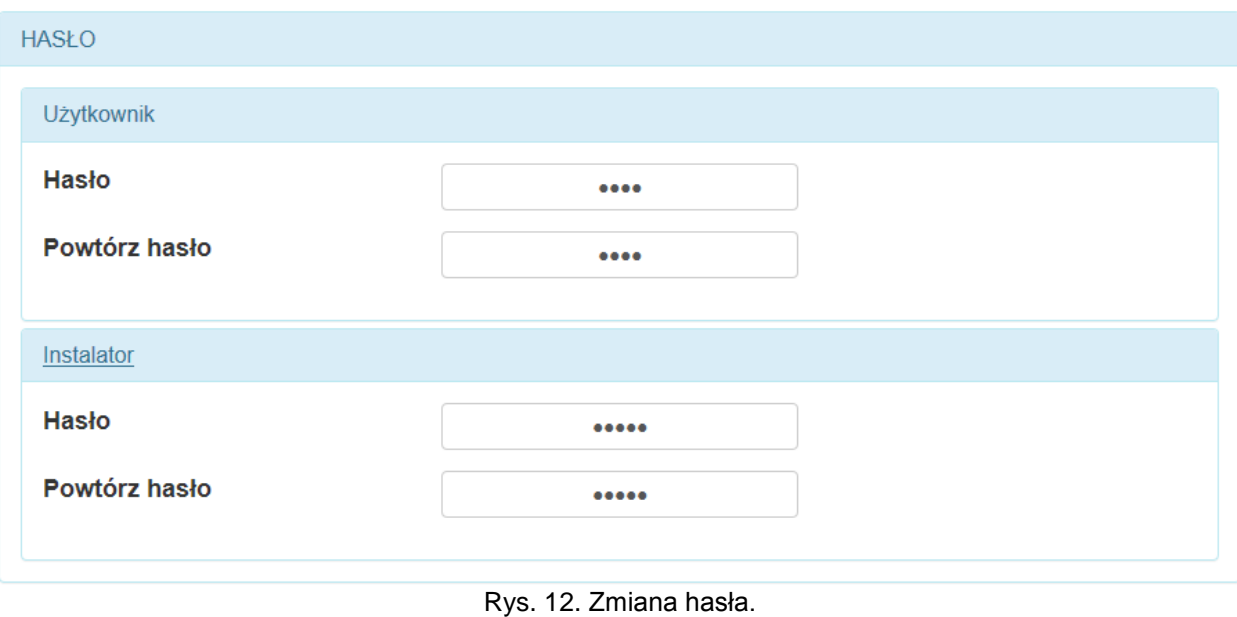

Aby zatwierdzić wprowadzone zmiany należy nacisnąć przycisk "Zapisz"

#### <span id="page-10-1"></span>**4.5.3 EPS.**

W polu "EPS" mamy możliwość zmiany czasu sygnalizacji wyjścia technicznego EPS. Wyjście EPS sygnalizuje utratę zasilania 230 V. W stanie normalnym, przy obecnym zasilaniu 230 V zaciski wyjścia są ze sobą zwarte, w przypadku zaniku zasilania wyjście przechodzi w stan rozwarcia po odliczeniu ustawionego czasu.

**Pt** Zapisz

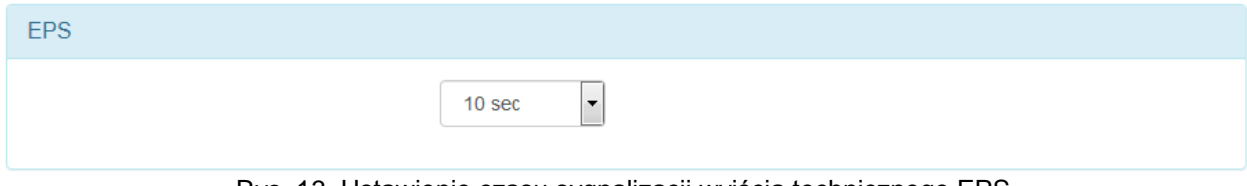

Rys. 13. Ustawienie czasu sygnalizacji wyjścia technicznego EPS.

**片** Zapisz Aby zatwierdzić wprowadzone zmiany należy nacisnąć przycisk "Zapisz".

#### <span id="page-10-2"></span>**4.5.4 Data i czas.**

W polu "Data i czas" pojawia się okno w którym możemy dokonać ustawień daty i czasu zegara systemowego zasilacza. Ustawienie daty i czasu jest ważne dla zachowania właściwej chronologii zapisywanych w historii zdarzeń.

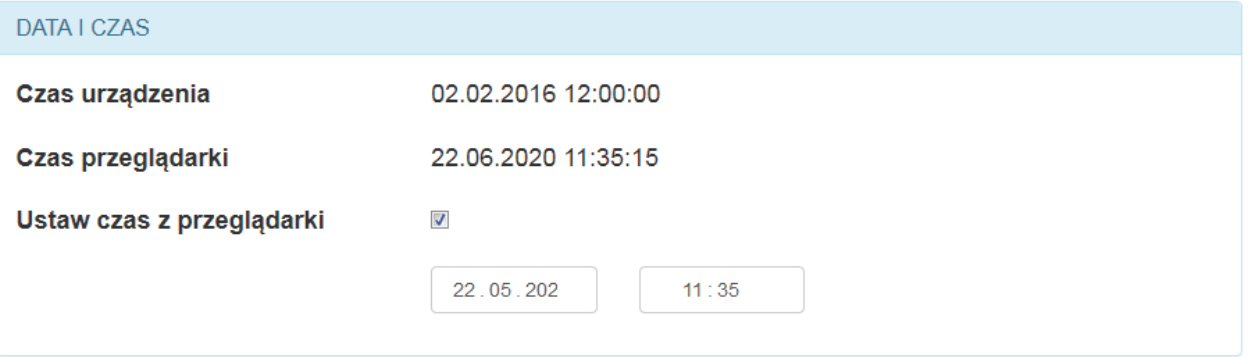

Rys. 14. Ustawienie daty i czasu zasilacza.

- **Czas urządzenia** aktualny czas zegara systemowego zasilacza.
- **Czas przeglądarki** aktualny czas przeglądarki lokalnego komputera.
- **Ustaw czas z przeglądarki** po zaznaczeniu następuje synchronizacja czasu zasilacza z czasem przeglądarki.

P Zapisz Aby zatwierdzić wprowadzone zmiany należy nacisnąć przycisk "Zapisz"

#### <span id="page-11-0"></span>**4.5.5 Wyświetlacz.**

W polu "Wyświetlacz" mamy możliwość ustawienia parametrów wyświetlania pulpitu LCD zasilacza. Możemy dokonać zmiany języka menu, intensywności podświetlenia, kontrastu, sygnalizacji awarii zasilacza migającym podświetleniem oraz blokady klawiatury.

Intensywność podświetlenia wyświetlacza LCD można ustawić w zakresie 0…100% z krokiem 10%.

Wyświetlacz posiada funkcję stałego lub czasowego podświetlania. W trybie czasowego podświetlania ekran zostanie wygaszony po czasie 5 min od ostatniego przyciśnięcia przycisku na panelu.

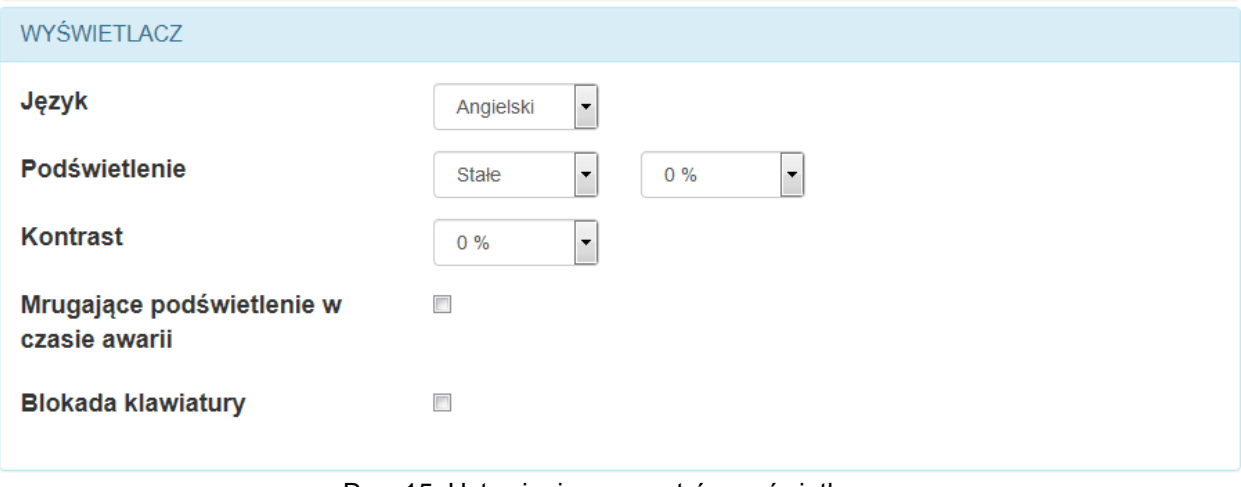

Rys. 15. Ustawienie parametrów wyświetlacza.

**E** Zapisz Aby zatwierdzić wprowadzone zmiany należy nacisnąć przycisk "Zapisz".

#### <span id="page-11-1"></span>**4.5.6 RS485/TTL**

W polu RS485/TTL możemy ręcznie ustawić parametry komunikacyjne zasilacza. Aby komunikacja mogła zostać nawiązana między zasilaczem, a interfejsem parametry komunikacji muszą być takie same w obu urządzeniach.

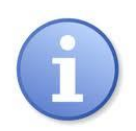

Jeżeli komunikacja będzie odbywała się pomiędzy zasilaczem a interfejsem INTE-C wówczas ustawienia adresu oraz prędkości połączenia mogą zostać pominięte. Pełna konfiguracja połączenia uwzględniająca adres oraz prędkość przeprowadzana jest przy pomocy funkcji "Wykrywanie" opisanej w rozdziale "Interfejs INTE-C-Wykrywanie".

**片** Zapisz

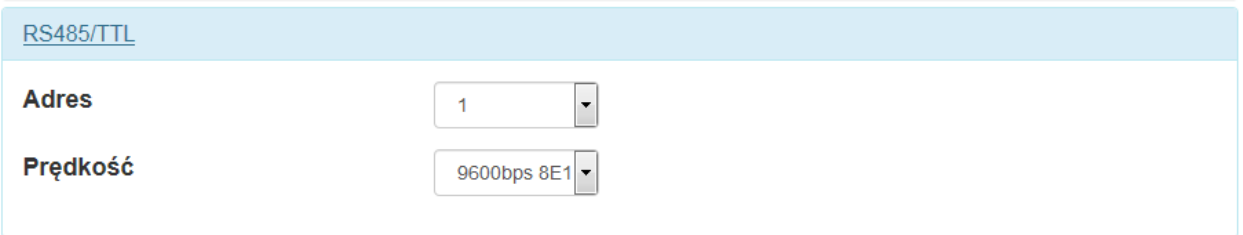

Rys. 16. Ustawienie parametrów komunikacji.

Aby zatwierdzić wprowadzone zmiany należy nacisnąć przycisk "Zapisz".

# <span id="page-12-0"></span>**4.6 Wykresy**

Zakładka "Wykresy" umożliwia odczyt historii parametrów (prąd, napięcie, rezystancja obwodu akumulatorów, temperatura) w formie wykresów, zarejestrowanych w pamięci zasilacza.

Zasilacz w czasie normalnej pracy rejestruje parametry elektryczne zarówno w obwodzie wyjściowym jak i akumulatorowym, a następnie zapisuje je w wewnętrznej pamięci danych. Zapis wykonywany jest w odstępach 5 minutowych, a pojemność pamięci pozwala na zapis parametrów przez okres ponad 100 dni. Pamięć zapisywana jest w cyklu kołowym tj. po zapełnieniu pamięci najstarsze wpisy są zastępowane najnowszymi.

Zasilacz posiada osobną przestrzeń w wewnętrznej pamięci gdzie dokonuje zapisu zarejestrowanej temperatury akumulatorów. Cykl zapisu wykonywany jest w odstępach 6 godzinnych co pozwala na zarejestrowanie temperatury w okresie 5 lat. Dzięki tak wydłużonemu okresowi rejestracji użytkownik może skontrolować zakres zmian temperatury i określić jej wpływ na żywotność akumulatorów.

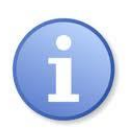

*Znamionowa temperatura pracy akumulatorów jaka jest zalecana przez wielu producentów wynosi 25°C. Praca w podwyższonych temperaturach powoduje znaczne skrócenie ich żywotności w taki sposób że żywotność zmniejsza się o połowę na każdy trwały wzrost temperatury o 8°C powyżej znamionowej temperatury pracy. Oznacza to, że akumulator eksploatowany np. w 33°C zachowa 50% projektowanej żywotności!*

Poniżej przedstawiono przykładowy wykres odczytany z zasilacza.

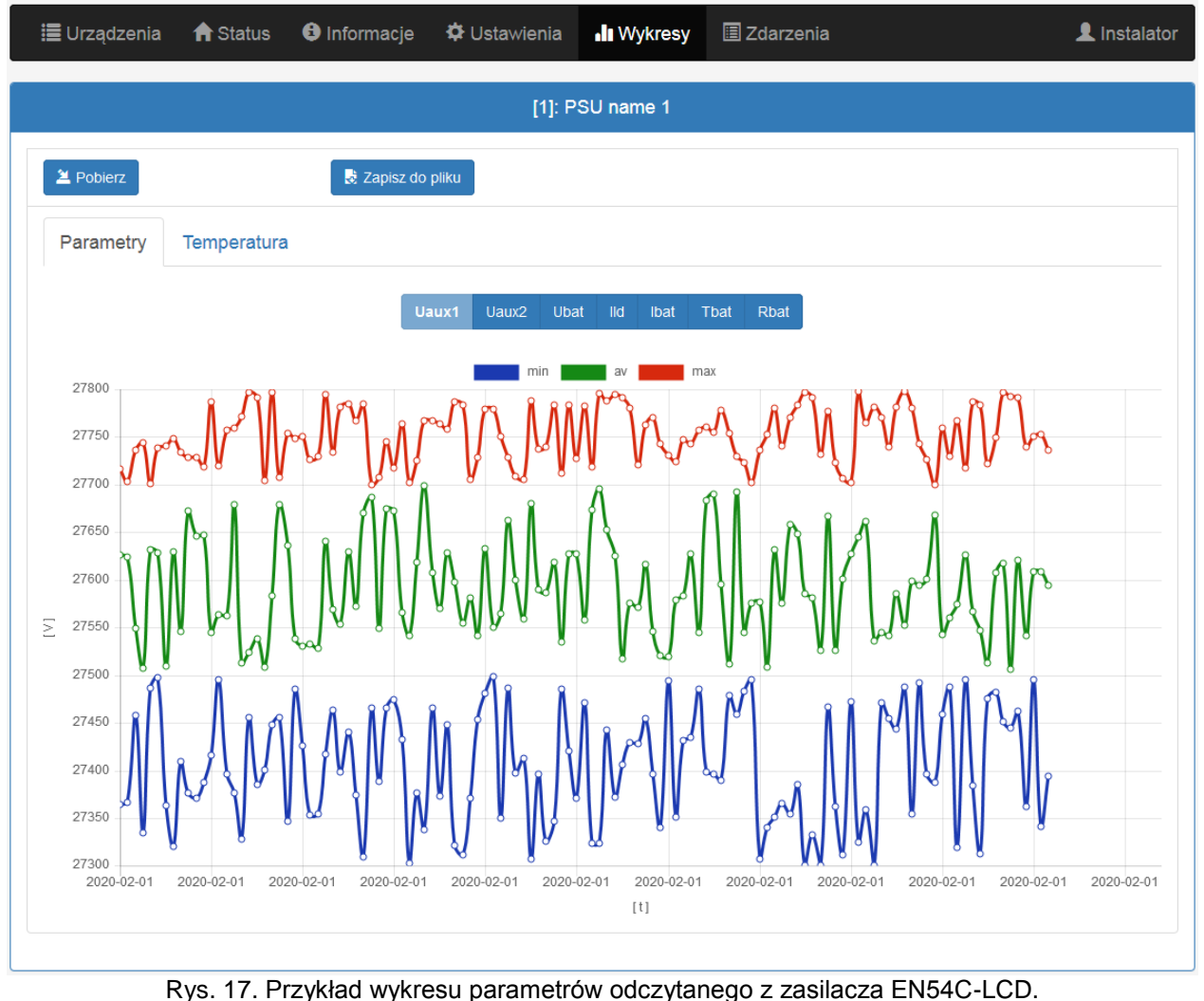

Aby odczytać zawartość pamięci wewnętrznej zasilacza należy nacisnąć przycisk "Pobierz". Odczyt danych rozpoczyna się od najnowszych wpisów, a jego postęp wyświetlany jest na pasku powyżej wykresu. W dowolnej chwili można przerwać operację odczytu naciskając przycisk "Przerwij".

Wykres prezentuje następujące parametry:

- **Uaux1** napięcie wyjściowe AUX1
- **Uaux2** napięcie wyjściowe AUX2
- **Ubat** napięcie akumulatora
- **Ild** prąd ładowania akumulatora
- **Ibat** prąd pobierany z akumulatora
- **Tbat** temperatura akumulatorów
- **Rbat** rezystancja akumulatorów

Okno wykresu jest automatycznie skalowane w odniesieniu do minimalnej i maksymalnej wartości na osi pionowej. Skalowanie wykresów możliwe jest przy pomocy kółka myszki po najechaniu na odpowiednią oś wykresu.

Program umożliwia zarchiwizowanie danych z odczytanych wykresów w celu ich późniejszej analizy. Naciskając przycisk "Zapis do pliku" dane zostają zapisane w formacie tekstowym "csv" z oddzieleniem poszczególnych kolumn znakiem średnika. Odczyt zapisanego pliku umożliwiają arkusze kalkulacyjne.

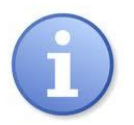

Podczas importowania historii zdarzeń do arkusza kalkulacyjnego należy wybrać sposób kodowania "UTF-8" oraz rozdzielania kolumn znakiem średnika. W innym przypadku zaimportowany tekst może zostać nieprawidłowo rozpoznany.

# <span id="page-13-0"></span>**4.7 Zdarzenia .**

Zakładka "Zdarzenia" umożliwia odczyt zdarzeń zarejestrowanych w pamięci zasilacza.

Aby odczytać historię zdarzeń zasilacza należy nacisnąć przycisk "Pobierz". Odczyt danych rozpoczyna się od najnowszych wpisów, a jego postęp wyświetlany jest na pasku powyżej tabeli. W dowolnej chwili można przerwać operację odczytu naciskając przycisk "Przerwij".

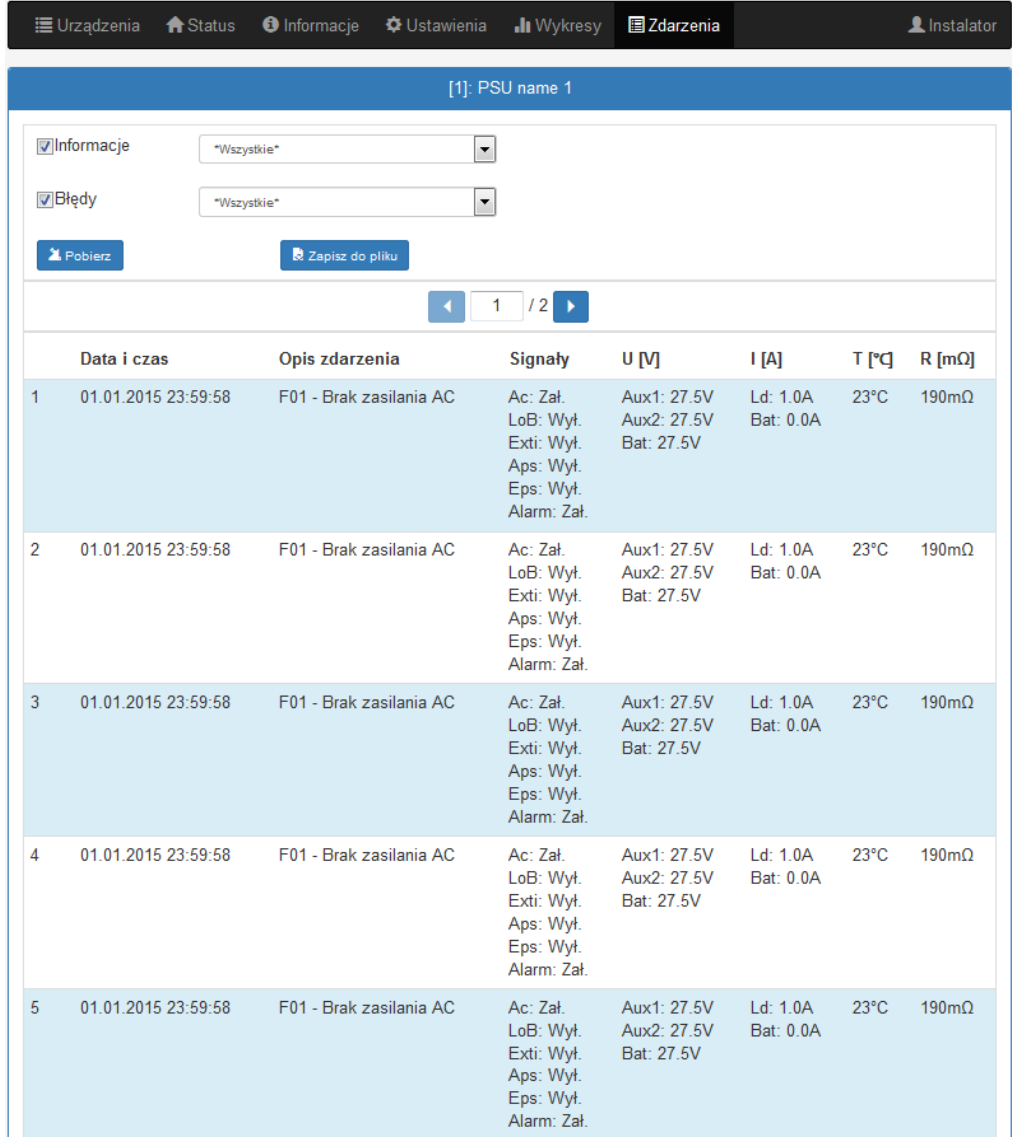

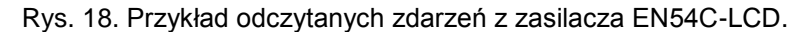

Odczytana historia zdarzeń zostaje wyświetlona w tabeli z zachowaniem kolejności chronologicznej. Z tabeli odczytać możemy dokładny czas wystąpienia zdarzenia, kod błędu, opis rodzaju zdarzenia, a także parametry elektryczne oraz stan poszczególnych wyjść technicznych.

Program umożliwia filtrowanie zdarzeń wg zawartości. Po zaznaczeniu odpowiedniego pola "Info" lub "Błędy" oraz wskazując kod zdarzenia program automatycznie przefiltruje stronę wyświetlając tylko wskazane informacje.

Program umożliwia archiwizację danych z odczytanych wykresów w celu ich późniejszej analizy. Naciskając przycisk "Zapis do pliku" dane zostają zapisane w formacie tekstowym "csv" z oddzieleniem poszczególnych kolumn znakiem średnika. Odczyt zapisanego pliku umożliwiają arkusze kalkulacyjne.

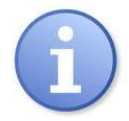

Podczas importowania historii zdarzeń do arkusza kalkulacyjnego należy wybrać sposób kodowania "UTF-8" oraz rozdzielania kolumn znakiem średnika. W innym przypadku zaimportowany tekst może zostać nieprawidłowo rozpoznany.

#### <span id="page-14-0"></span>**4.8 Konfiguracja interfejsu INTE-C.**

Aby uzyskać dostęp do konfiguracji interfejsu należy wybrać go myszką w oknie przeglądarki lub najechać na zakładkę "Urządzenia" i dokonać wyboru z listy rozwijanej.

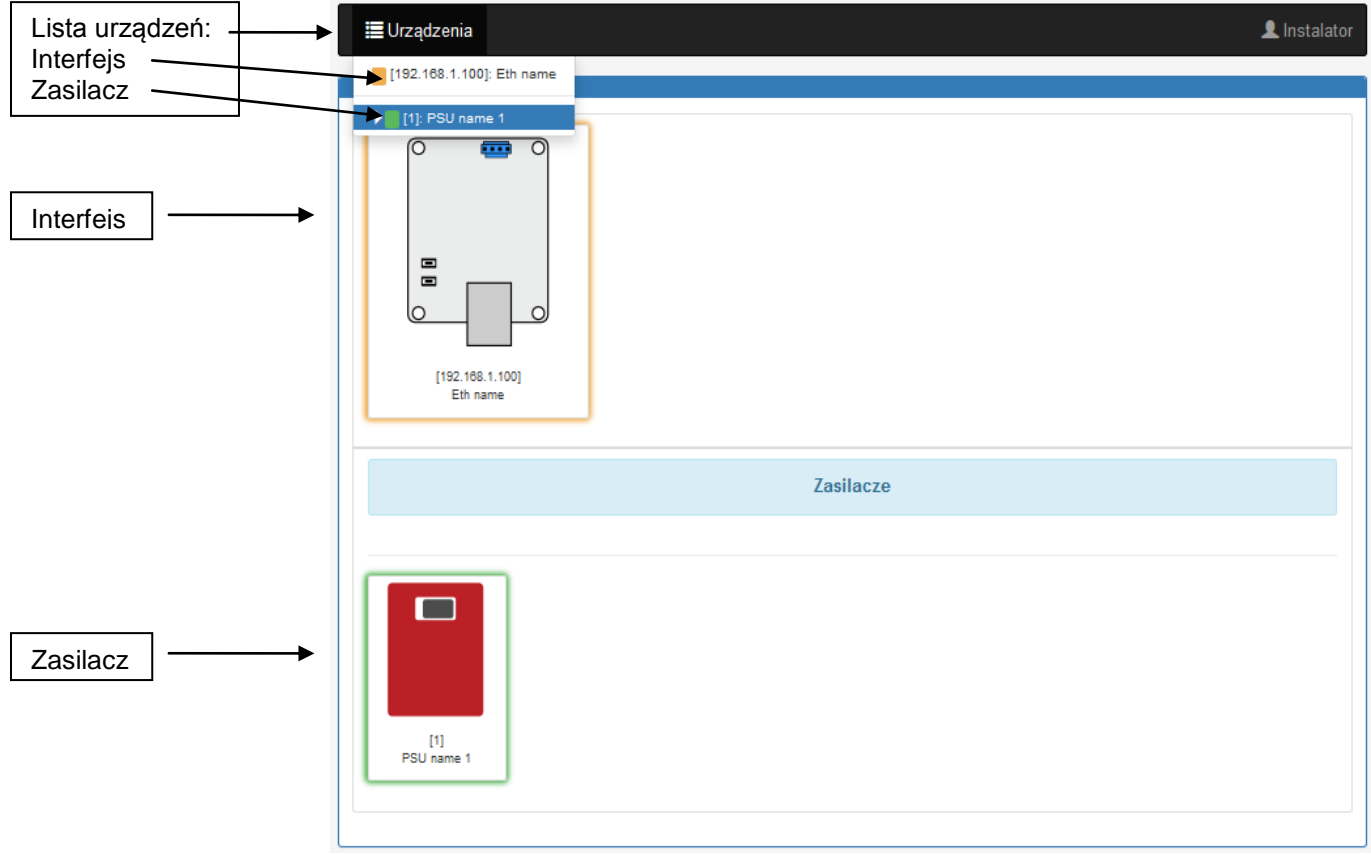

Rys. 19. Widok zakładki "Urządzenia"

### <span id="page-15-0"></span>**4.9 Interfejs INTE-C - Status**

Po wybraniu interfejsu w zakładce "Urządzenia" następuje załadowanie w oknie przeglądarki zakładki "Status".

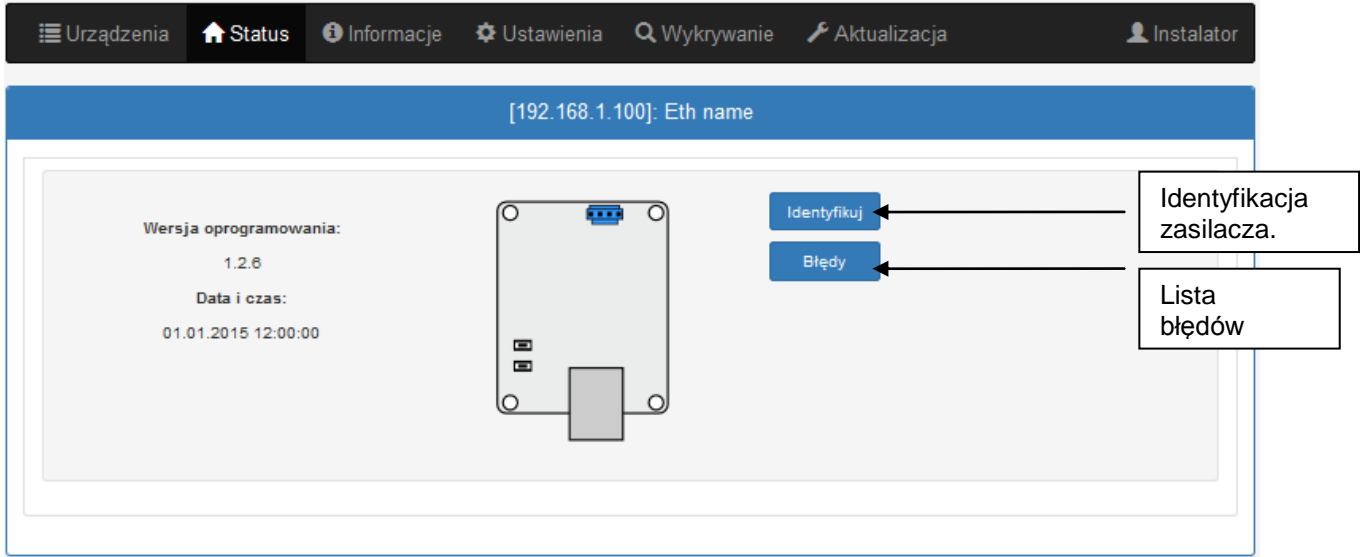

Rys. 20. Widok zakładki "Status".

Przycisk "Identyfikuj" – ułatwia identyfikację interfejsu w miejscu instalacji. Po wciśnięciu przycisku diody led migają przez 5 sekund.

Przycisk "Błędy" – po wciśnięciu pojawia się okno które wyświetla aktualne błędy interfejsu, jeżeli takie występują.

# <span id="page-15-1"></span>**4.10 Interfejs INTE-C - Informacje .**

Na rysunku poniżej przedstawiona została zakładka "Informacje". Wyświetlone informacje mają charakter tylko do odczytu.

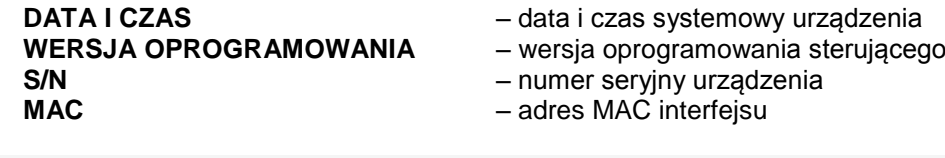

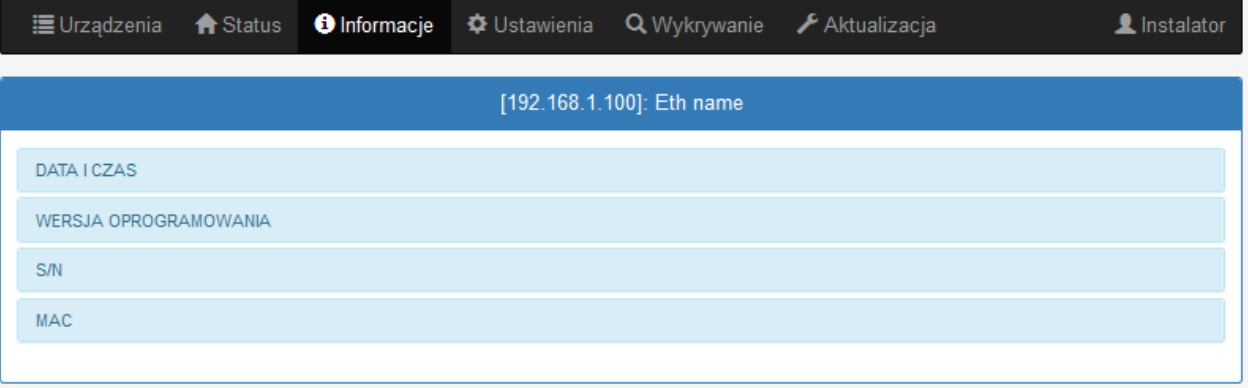

Rys. 21. Zakładka "Informacje".

# <span id="page-16-0"></span>**4.11 Interfejs INTE-C – Ustawienia .**

Po wybraniu zakładki "Ustawienia" można przeprowadzić konfigurację wybranych parametrów interfejsu. Modyfikacja jest dostępna tylko po zalogowaniu się na konto jako instalator.

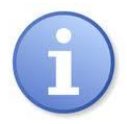

Domyślne parametry logowania na poziomie instalatora:

Nazwa: "Instalator" Hasło: "admin"

#### <span id="page-16-1"></span>**4.11.1 Interfejs INTE-C – Nazwa urządzenia.**

W polu "Nazwa urządzenia" należy podać nazwę która będzie identyfikowana z urządzeniem. Nazwa zostaje zapisana bezpośrednio w pamięci wewnętrznej urządzenia i umożliwia jego identyfikację z aplikacji webowej.

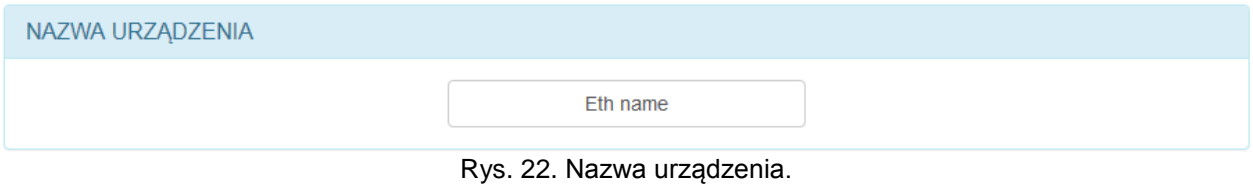

Aby zatwierdzić wprowadzone zmiany należy nacisnąć przycisk "Zapisz".

#### <span id="page-16-2"></span>**4.11.2 Interfejs INTE-C – Hasło.**

W polu "Hasło" mamy możliwość zmiany domyślnie ustawionych haseł użytkownika oraz instalatora. Zaleca się zmianę domyślnych haseł użytkownika i instalatora po pierwszym logowaniu do systemu.

**E** Zapisz

**E** Zapisz

Nowe hasło należy wpisać dwukrotnie w odpowiednie pola. W przypadku niezgodności obu haseł pole z hasłem zostanie podświetlone na czerwono.

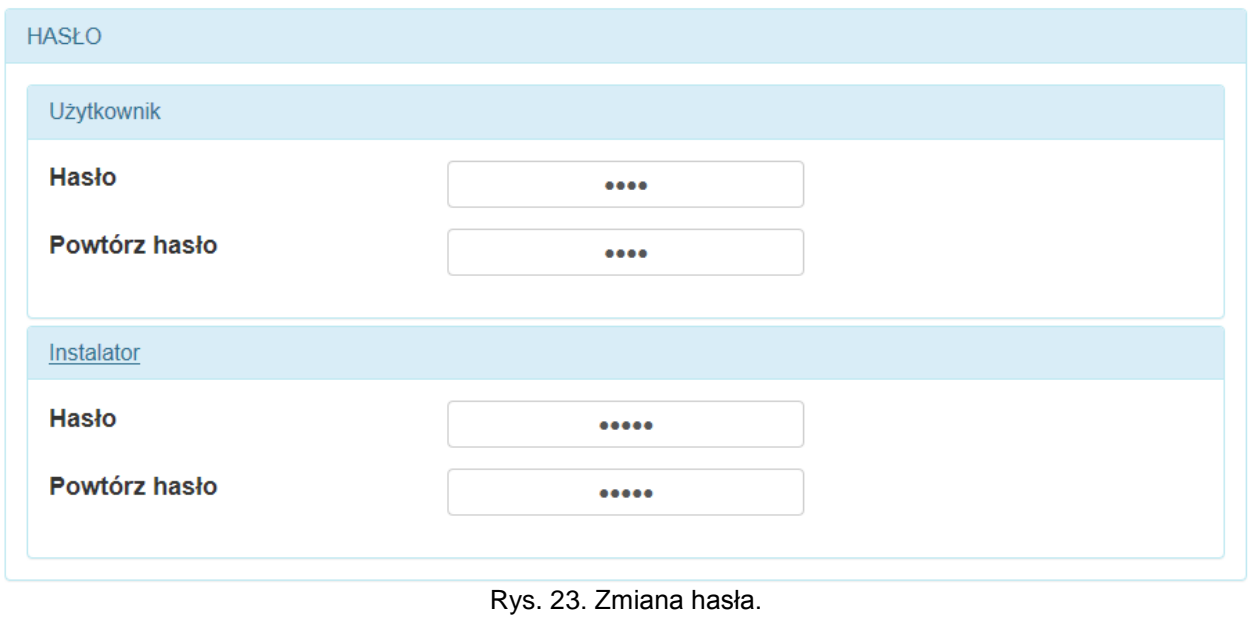

Aby zatwierdzić wprowadzone zmiany należy nacisnąć przycisk "Zapisz"

#### <span id="page-16-3"></span>**4.11.3 Interfejs INTE-C – Sieć.**

W polu "Sieć" mamy dostęp do parametrów sieciowych umożliwiających komunikację z zasilaczem.

#### www.pulsar.pl **INTE-C**

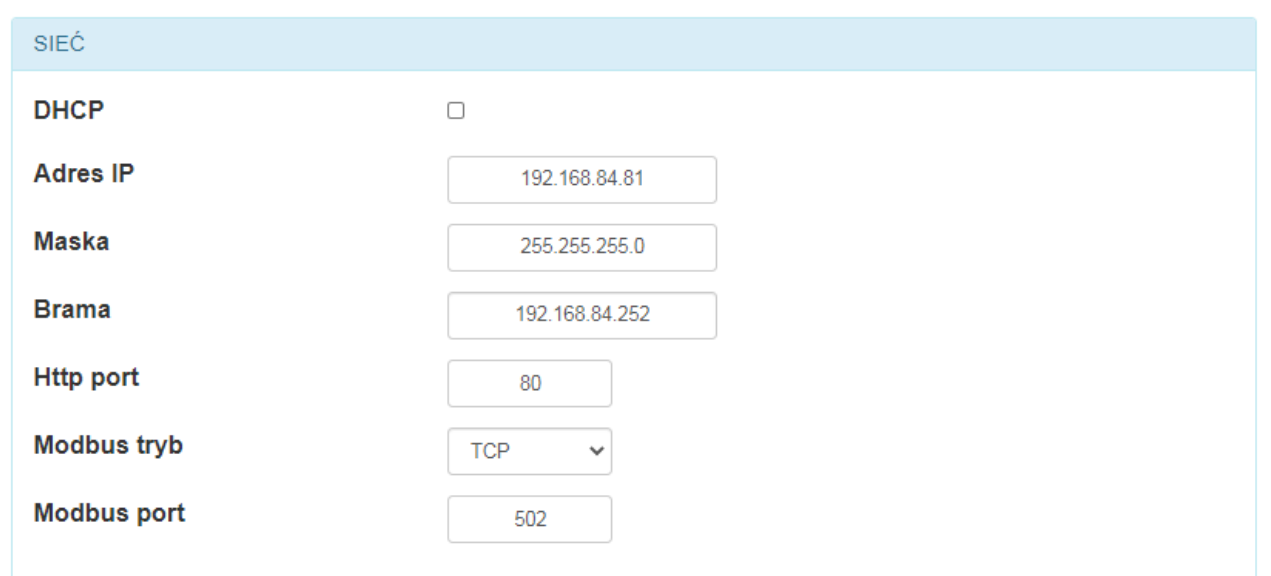

Rys. 24. Ustawienia sieci.

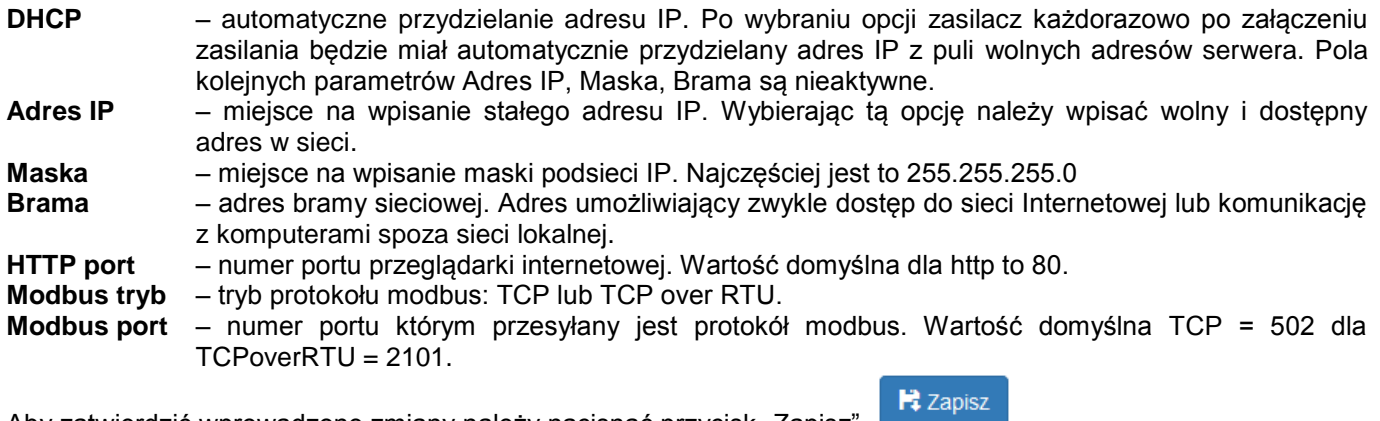

Aby zatwierdzić wprowadzone zmiany należy nacisnąć przycisk "Zapisz".

### <span id="page-17-0"></span>**4.11.4 Interfejs INTRE-C – Data I czas.**

W polu "Data i czas" pojawia się okno w którym możemy dokonać ustawień daty i czasu zegara systemowego interfejsu. Ustawienie daty i czasu jest ważne dla zachowania właściwej chronologii zapisywanych w historii zdarzeń.

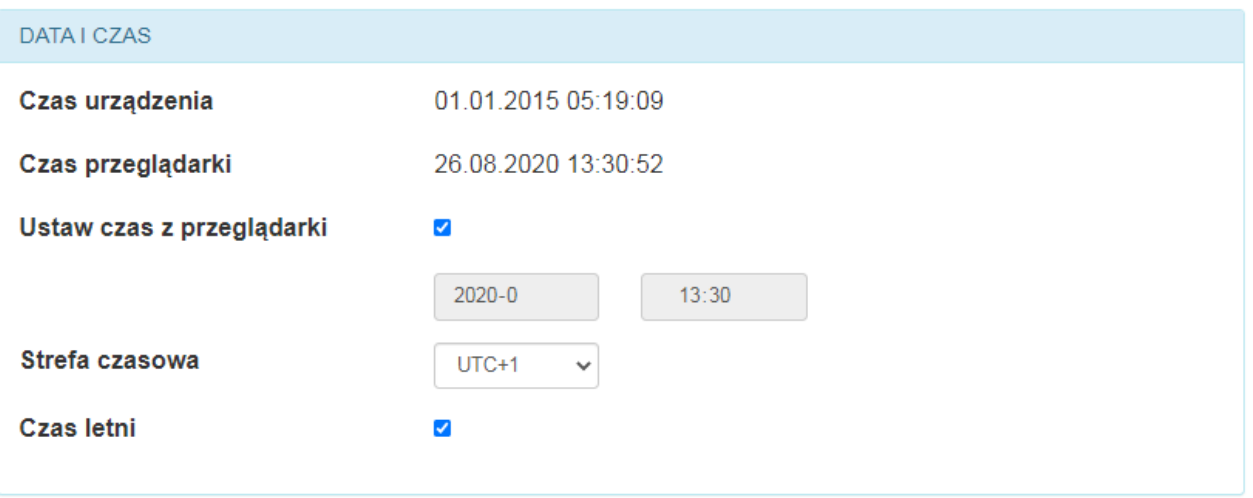

Rys. 25. Ustawienia daty i czasu.

**Czas urządzenia** – aktualny czas zegara systemowego zasilacza.

**Czas przeglądarki** – aktualny czas przeglądarki lokalnego komputera.

**Ustaw czas z przeglądarki** – po zaznaczeniu następuje synchronizacja czasu zasilacza z czasem przeglądarki.

### <span id="page-18-0"></span>**4.11.5 Interfejs INTE-C – SNTP.**

Po wybraniu opcji "Ustawienia SNTP" mamy możliwość skonfigurowania parametrów protokołu SNTP. Protokół SNTP jest odpowiedzialny za synchronizację czasu zasilacza z serwerem SNTP na podstawie wzorcowego czasu UTC.

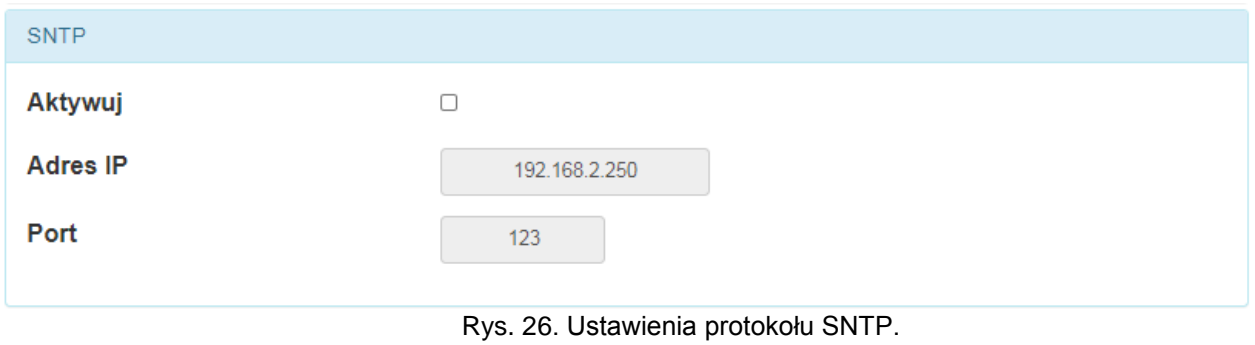

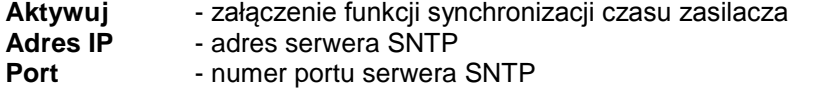

 $\mathsf{R}$  Zapisz Aby zatwierdzić wprowadzone zmiany należy nacisnąć przycisk "Zapisz".

### <span id="page-19-0"></span>**4.11.6 Interfejs INTE-C – E-mail.**

Interfejs posiada funkcję zdalnego alarmowania za pomocą automatycznie wysyłanych wiadomości e-mail. Wiadomości zawierają informacje o aktualnych kodach błędów z dokładnym czasem wystąpienia awarii.

Powiadomienia e-mail wysyłane są do 2 odbiorców. Usługa obejmuje szyfrowanie poczty SSL oraz autoryzację do weryfikacji użytkownika przez system poczty wychodzącej (SMTP) w celu zapewnienia bezpieczeństwa konta pocztowego.

W oknie "E-mail" mamy możliwość skonfigurowania parametrów poczty klienta.

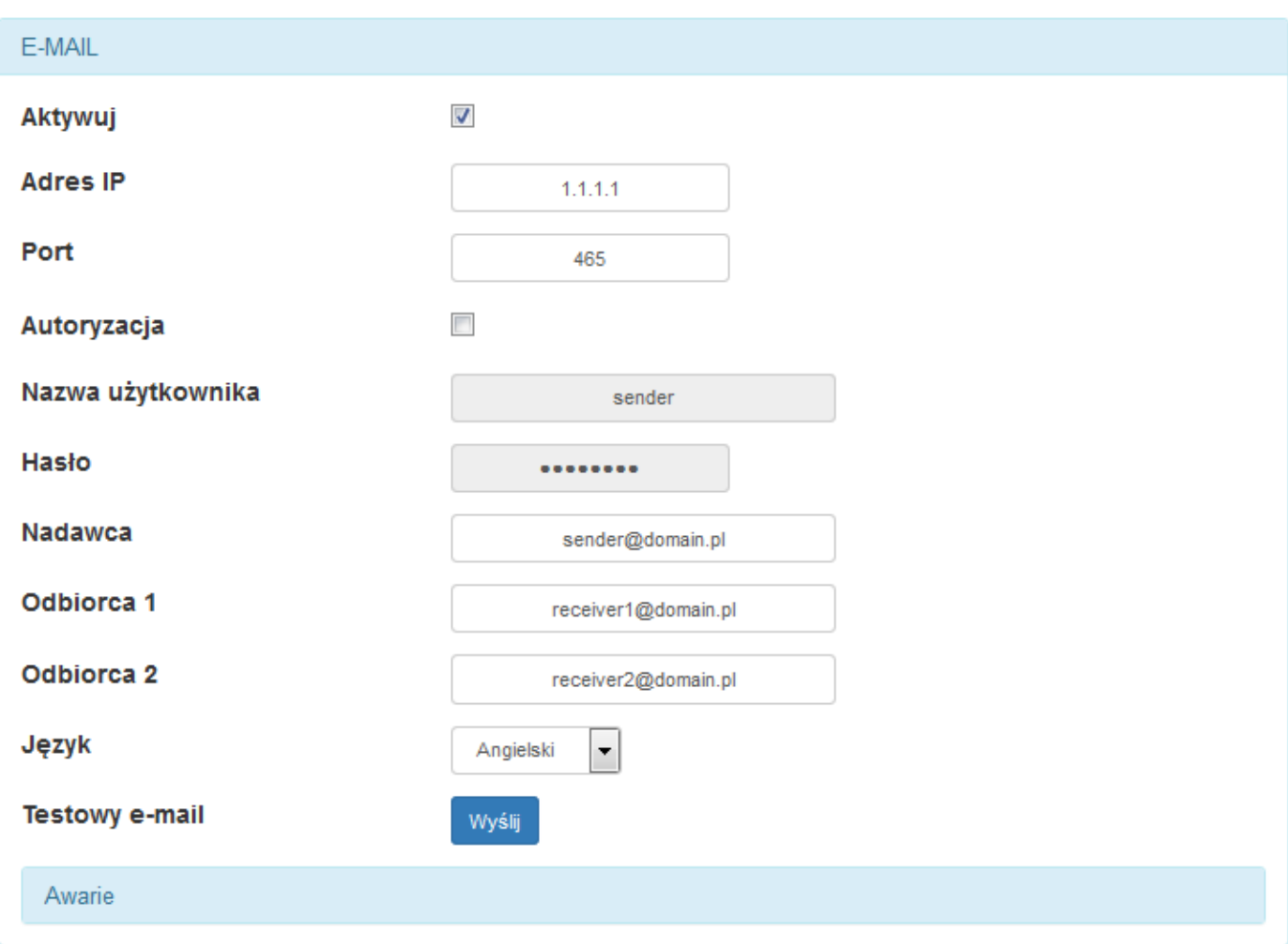

Rys. 27. Ustawienia parametrów poczty wychodzącej e-mail.

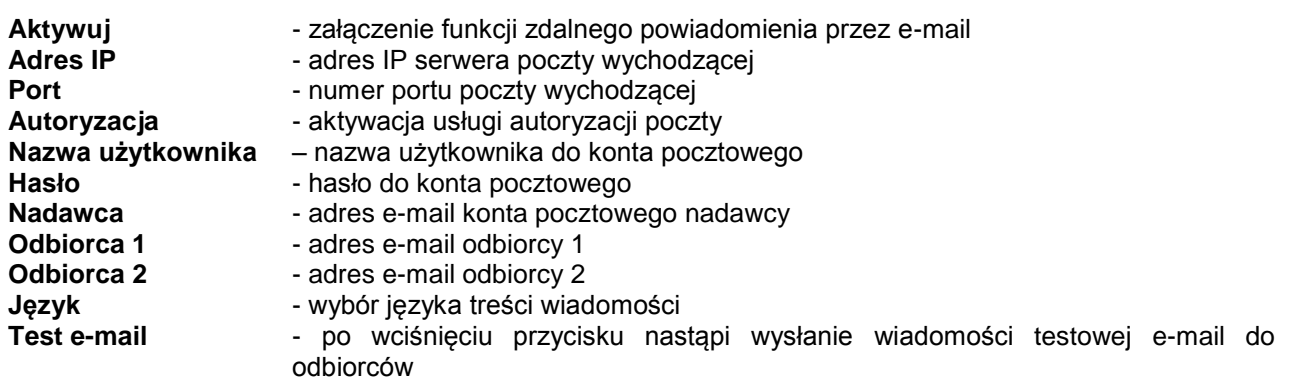

**R** Zapisz Aby zatwierdzić wprowadzone zmiany należy nacisnąć przycisk "Zapisz".

Po rozwinięciu opcji "Awarie" mamy możliwość zaznaczenia zdarzeń które będą inicjowały wysłanie powiadomienia oraz będą na liście umieszczane. W przypadku pojawienia się zdarzenia z listy zasilacz odczeka ustawiony czas w polu "Czas opóźnienia wiadomości" a następnie wyśle wiadomość do odbiorców. Pełną listę zdarzeń przedstawiono poniżej.

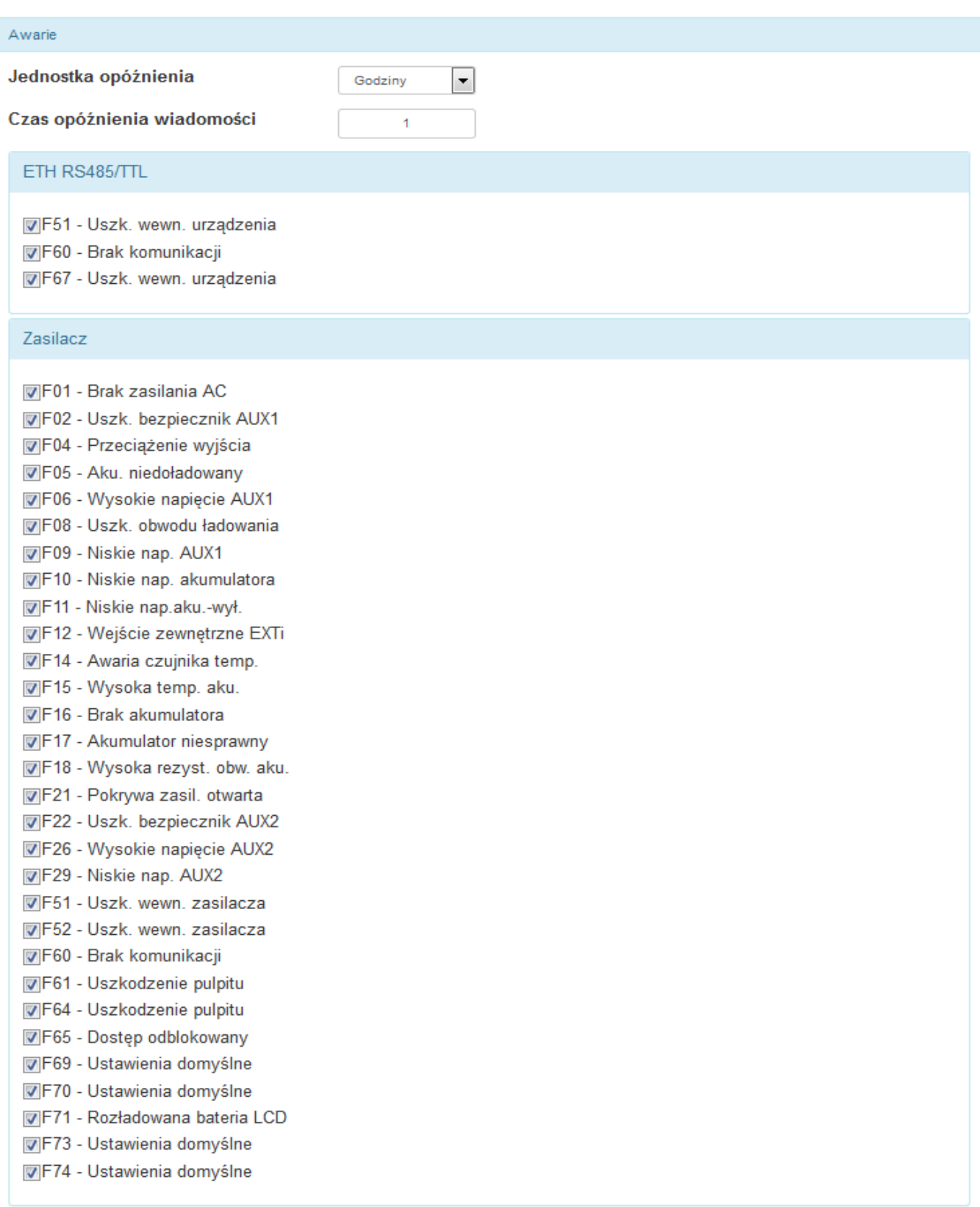

Rys. 28. Lista zdarzeń inicjujących wysłanie powiadomienia e-mail.

### <span id="page-21-0"></span>**4.11.7 Interfejs INTE-C – RS485/TTL**

W polu RS485/TTL możemy ręcznie ustawić parametry komunikacyjne interfejsu. Aby komunikacja mogła zostać nawiązana między zasilaczem, a interfejsem parametry komunikacji muszą być takie same w obu urządzeniach.

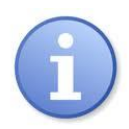

Jeżeli komunikacja będzie odbywała się pomiędzy zasilaczem, a interfejsem INTE-C wówczas ustawienie prędkości połączenia może zostać pominięte. Pełna konfiguracja połączenia uwzględniająca adres oraz prędkość przeprowadzana jest przy pomocy funkcji "Wykrywanie" opisanej w rozdziale "Interfejs INTE-C-Wykrywanie".

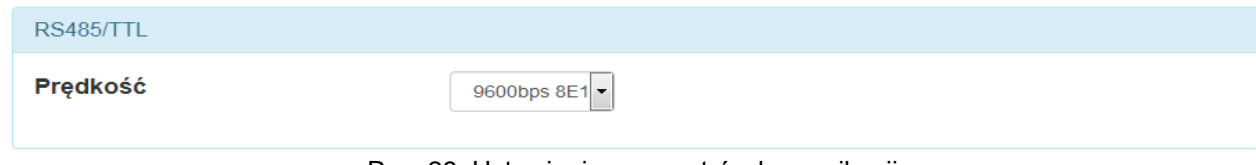

Rys. 29. Ustawienie parametrów komunikacji.

**Et** Zapisz Aby zatwierdzić wprowadzone zmiany należy nacisnąć przycisk "Zapisz".

#### <span id="page-21-1"></span>**4.12 Interfejs INTE-C – Wykrywanie.**

W zakładce "Wykrywanie" możemy znaleźć funkcje które umożliwiają wykrycie podłączonych do interfejsu zasilaczy i odpowiednie ich skonfigurowanie do pracy.

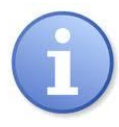

Interfejs INTE-C współpracuje tylko z jednym zasilaczem więc na liście wykrytych zasilaczy pojawi się jedna pozycja.

Interfejs INTRE-C podłączony jest do magistrali RS485 i współpracuje max. z 247 zasilaczami i tyle pozycji maksymalnie może się pojawić na liście.

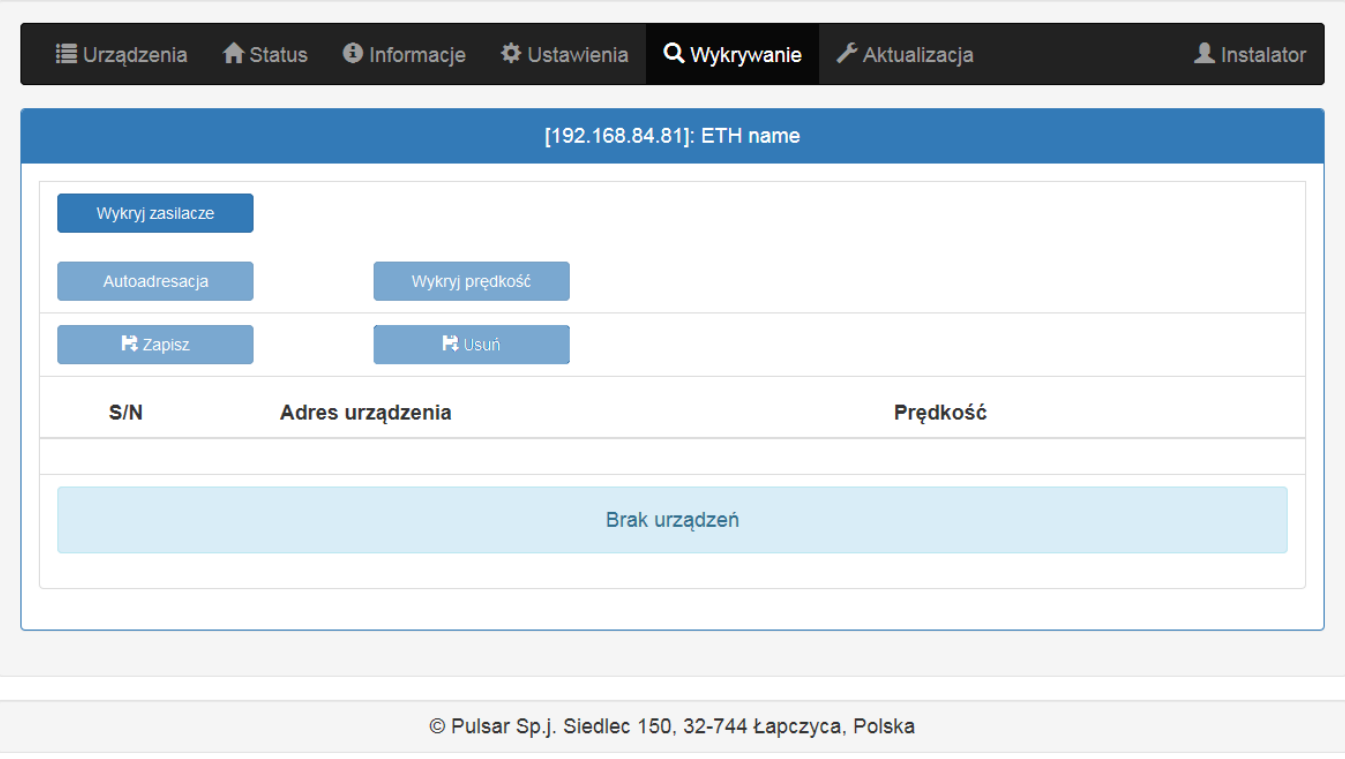

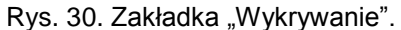

Pierwszym krokiem jaki należy wykonać jest wyszukanie zasilaczy podłączonych do interfejsu. Po wciśnięciu przycisku "Wykryj urządzenia" interfejs przeprowadzi procedurę arbitrażu. Wszystkie zasilacze które będą prawidłowo podłączone na magistrali zostaną wykryte i pojawią się na liście urządzeń. Na liście powinny znaleźć się wszystkie urządzenia podłączone fizycznie do magistrali. Jeżeli lista nie będzie kompletna wówczas należy sprawdzić czy urządzenia zostały prawidłowo podłączone, a następnie ponownie przeprowadzić proces wyszukiwania.

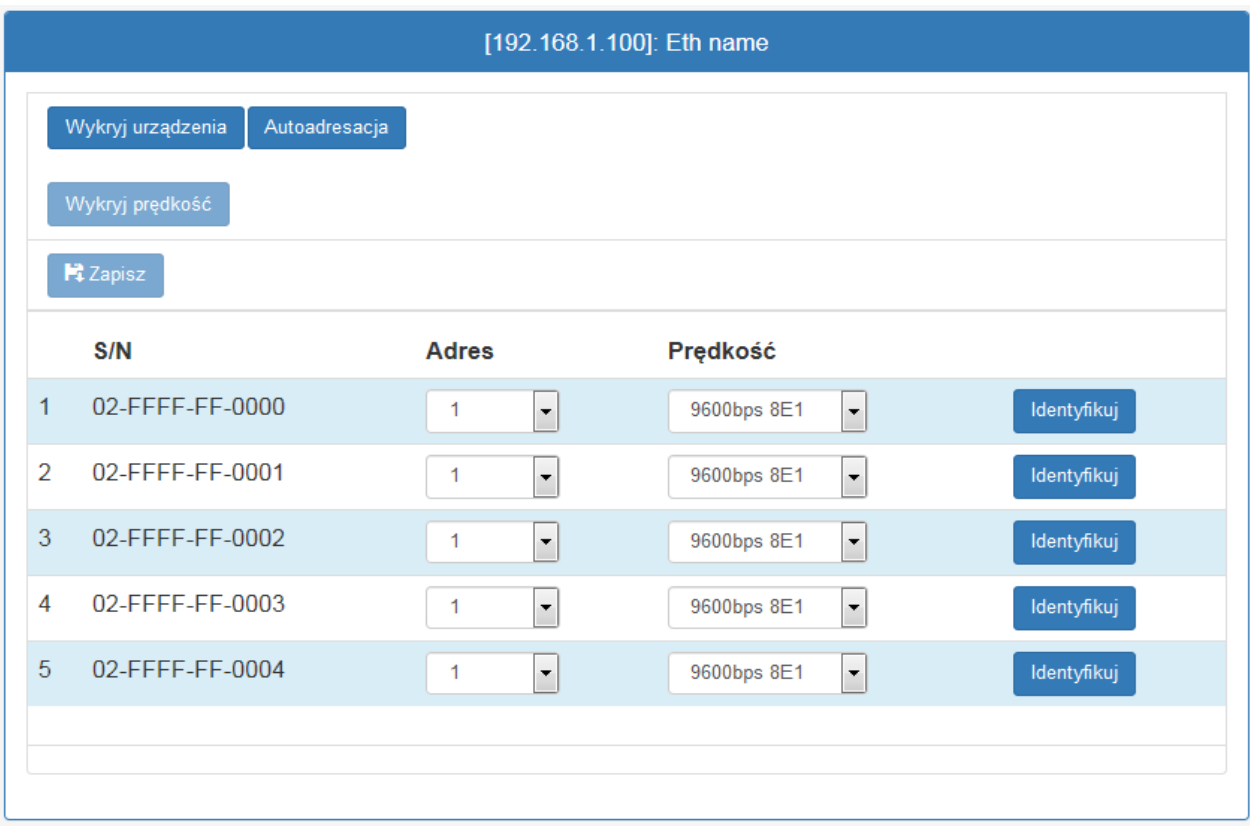

Rys. 31. Lista urządzeń wykrytych na magistrali.

Urządzenia na liście ułożone są wg kolejności numeru seryjnego jednak aby komunikacja mogła przebiegać automatycznie to należy każdemu urządzeniu przydzielić inny adres. Aby to zrobić należy nacisnąć przycisk "Autoadresacja".

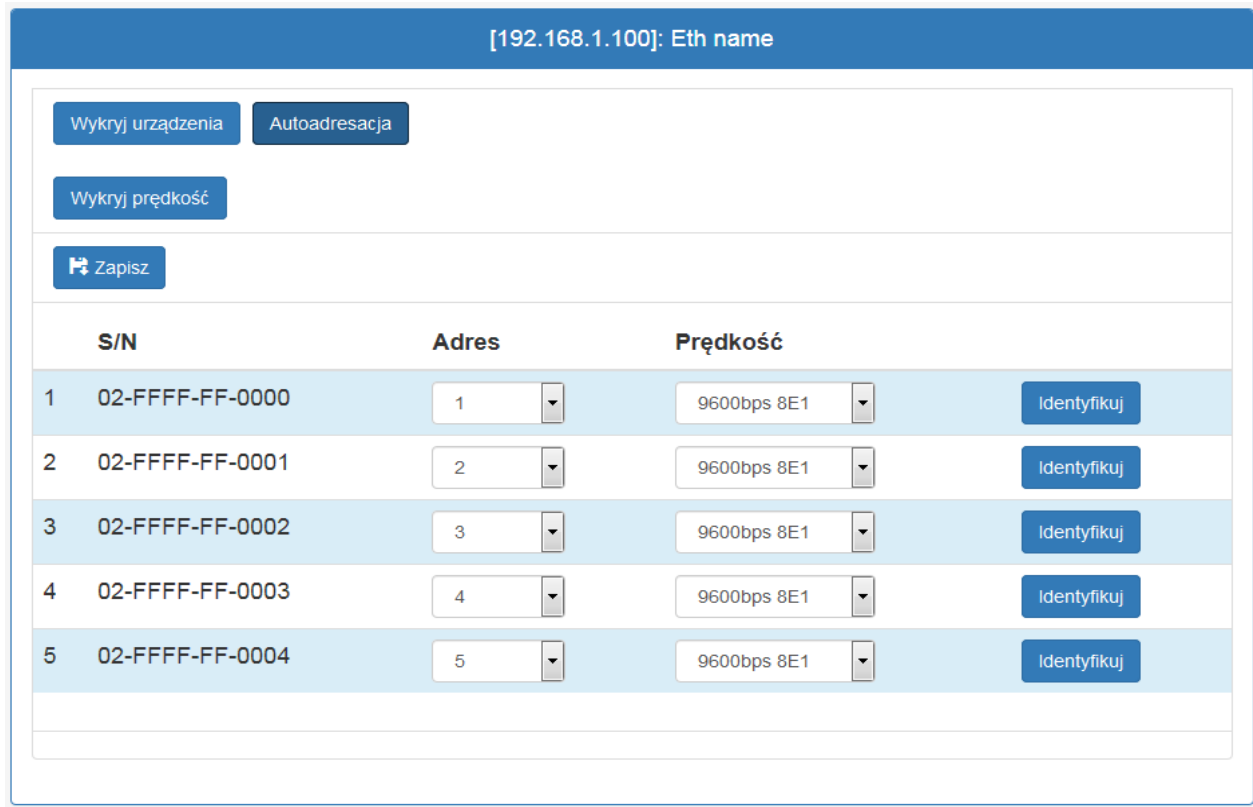

Rys. 32. Lista urządzeń na magistrali – przydzielenie adresu.

Kolejną czynnością jaką należy wykonać to optymalne ustawienie prędkości komunikacji. Po wciśnięciu przycisku "Wykryj prędkość" interfejs przeprowadza test prędkości z wszystkimi zasilaczami na magistrali i na tej podstawie wybiera optymalną prędkość komunikacji wspólną dla wszystkich zasilaczy.

Aby zatwierdzić wprowadzone zmiany należy nacisnąć przycisk "Zapisz".

# **E** Zapisz

#### <span id="page-23-0"></span>**4.13 Aktualizacja.**

Urządzenia obsługują funkcję aktualizacji oprogramowania za pomocą pliku który można pobrać ze strony www.pulsar.pl.

Aby zaktualizować oprogramowanie interfejsu lub zasilaczy należy:

- pobrać najnowszą wersję pliku ze strony [www.pulsar.pl](http://www.pulsar.pl/)

- wcisnąć w przeglądarce przycisk "Wybierz plik" i wskazać jego lokalizację na dysku. Nastąpi załadowanie listy urządzeń które są zgodne z pobranym plikiem

- wcisnąć przycisk "Rozpocznij" – nastąpi załadowanie nowego programu do urządzenia

UWAGA! Podczas aktualizacji oprogramowania nie należy odłączać urządzenia dopóki proces nie dobiegnie do końca.

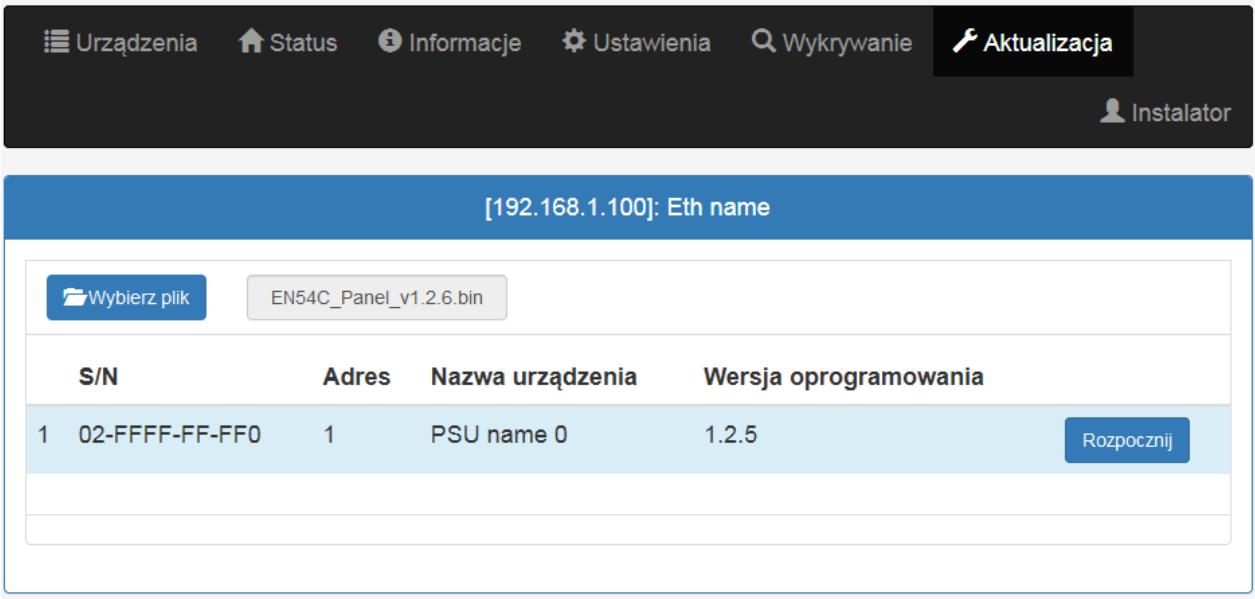

Rys.33. Wygląd zakładki "Aktualizacja".

# <span id="page-24-0"></span>**5. Parametry techniczne.**

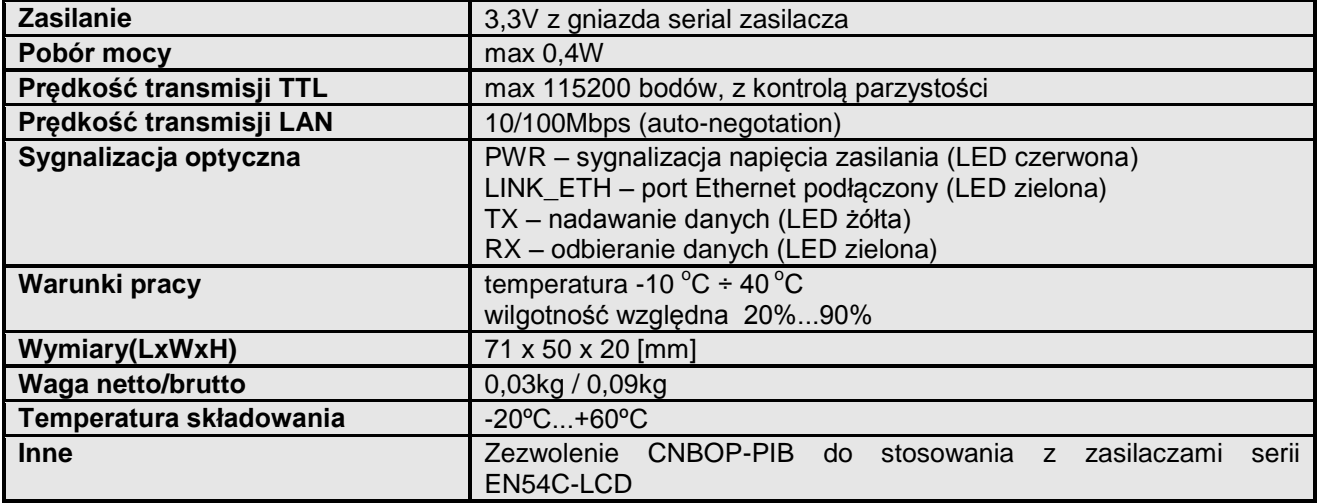

#### **OZNAKOWANIE WEEE**

Zużytego sprzętu elektrycznego i elektronicznego nie wolno wyrzucać razem ze zwykłymi domowymi odpadami. Według dyrektywy WEEE obowiązującej w UE dla zużytego sprzętu elektrycznego i elektronicznego należy stosować oddzielne sposoby utylizacji.

#### **[Ogólne warunki gwarancji](http://www.pulsar.pl/pdf/gwarancja/Ogolne_warunki_gwarancji.pdf)**

Ogólne warunki gwarancji dostępne na stronie [www.pulsar.pl](http://www.pulsar.pl/) **[ZOBACZ](http://www.pulsar.pl/pdf/gwarancja/Ogolne_warunki_gwarancji.pdf)** 

**Pulsar** Siedlec 150, 32-744 Łapczyca, Polska Tel. (+48) 14-610-19-40, Fax. (+48) 14-610-19-50 e-mail[: biuro@pulsar.pl,](mailto:biuro@pulsar.pl) [sales@pulsar.pl](mailto:sales@pulsar.pl) http:// [www.pulsar.pl,](http://www.pulsar.pl/)<www.zasilacze.pl>